**Siljan, Vanessa**

### **Undergraduate thesis / Završni rad**

**2022**

*Degree Grantor / Ustanova koja je dodijelila akademski / stručni stupanj:* **University of Rijeka / Sveučilište u Rijeci**

*Permanent link / Trajna poveznica:* <https://urn.nsk.hr/urn:nbn:hr:195:050708>

*Rights / Prava:* [In copyright](http://rightsstatements.org/vocab/InC/1.0/) / [Zaštićeno autorskim pravom.](http://rightsstatements.org/vocab/InC/1.0/)

*Download date / Datum preuzimanja:* **2024-05-19**

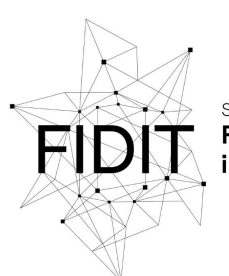

Sveučilište u Rijeci Fakultet informatike digitalnih tehnologija *Repository / Repozitorij:*

[Repository of the University of Rijeka, Faculty of](https://repository.inf.uniri.hr) [Informatics and Digital Technologies - INFORI](https://repository.inf.uniri.hr) **[Repository](https://repository.inf.uniri.hr)** 

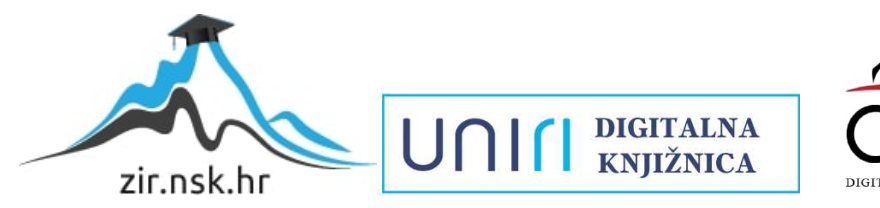

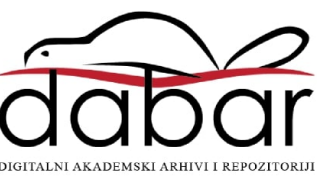

Sveučilište u Rijeci – Fakultet informatike i digitalnih tehnologija

Sveučilišni preddiplomski studij informatike

Vanessa Siljan

# Agencija za nekretnine - poslovna aplikacija nad relacijskom bazom podataka (Oracle APEX)

Završni rad

Mentor: doc. dr. sc. Danijela Jakšić

Rijeka, 11. srpnja 2022.

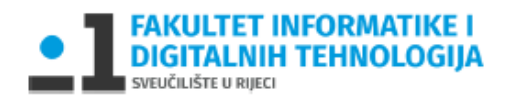

Rijeka, 14.6.2022.

# Zadatak za završni rad

Pristupnik: Vanessa Siljan

Naziv završnog rada: Agencija za nekretnine - poslovna aplikacija nad relacijskom bazom podataka (Oracle APEX)

Naziv završnog rada na eng. jeziku: Real estate agency - business application with relational database (Oracle APEX)

Sadržaj zadatka: Baza podataka (BP) predstavlja kolekciju podataka, ograničenja i operacija koji reprezentiraju neke aspekte realnoga svijeta. Dakle, BP je model neke aplikacijske domene. Cilj rada je izgraditi aplikaciju za potrebe procesa agencije za nekretnine. Aplikacija će biti izgrađena nad relacijskom BP pomoću alata Oracle APEX. Na početku će biti specificirani zahtjevi i potrebne značajke aplikacije. Sljedeći korak bit će dizajn baze podataka, odnosno izrada modela entiteti i veze. Transformacijom modela entiteti i veze konstruirat će se relacijski model. Na temelju relacijskog modela izgradit će se baza podataka. Nakon toga kreće izrada same aplikacije. Aplikacija će raditi nad relacijskom BP u navedenoj aplikacijskoj domeni (agencija za nekretnine).

Mentor

doc. dr. sc. Danijela Jakšić

Voditelj za završne radove

doc. dr. sc. Miran Pobar

Zadatak preuzet: 14.6.2022.

<u> Vanessa Silyan</u>

(potpis pristupnika)

# Sažetak

Unutar ovog završnog rada detaljno je opisan postupak izrade poslovne aplikacije nad relacijskom bazom podataka koristeći *Oracle Application Express* (Oracle APEX) za agenciju za nekretnine. Cilj je prikazati način korištenja alata Oracle APEX kroz vlastito osmišljen primjer. Prije same izrade aplikacije izrađen je dijagram entiteti – veze koristeći alat Figma. Također, izrađen je odgovarajući relacijski mode koji prati dijagram entiteti – veze. Izrađen je mockup zbog pružanja mogućnosti uvida u detalje, boje, grafiku te dizajn aplikacije. Mockup je izrađen u alatu Figma. Unutar same aplikacije moguće je pregledavati, dodavati, ažurirati i brisati podatke unutar same baze podataka (CRUD).

# Ključne riječi

Aplikacija, Oracle APEX, Dijagram, DEV, CRUD, Primarni ključ, Vanjski ključ, Agencija, Baza podataka, Relacija, Atribut, Entitet, Agregacija

# Sadržaj

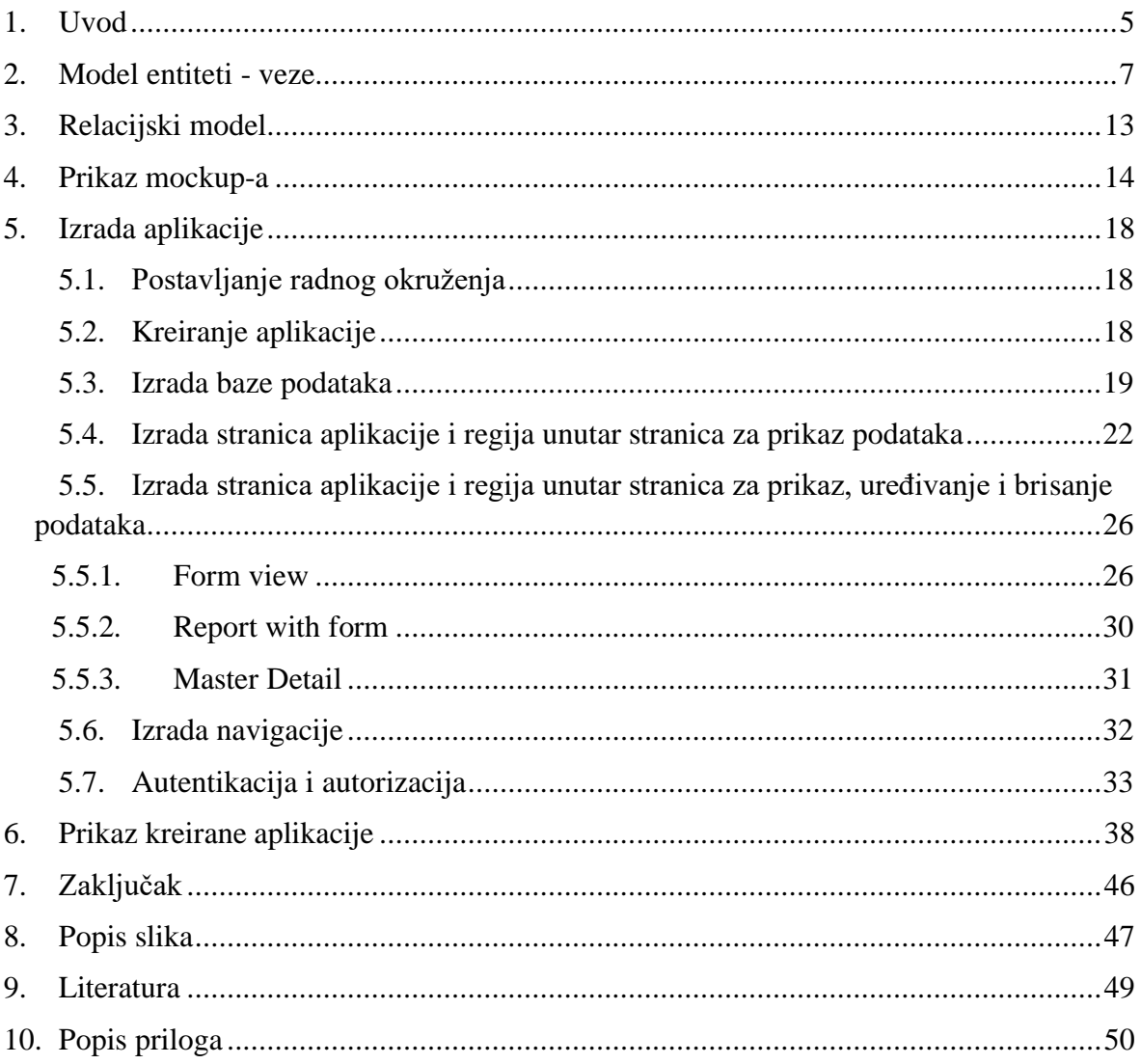

### **1. Uvod**

<span id="page-5-0"></span>Unutar ovog završnog rada biti će prikazan proces izrade poslovne aplikacije nad relacijskom bazom podataka za agenciju za nekretnine u alatu Oracle APEX. Poslovna aplikacija "Agencija s nekretninama" nad relacijskom bazom podataka izrađena u Oracle APEX-u sadržavala bi nekretnine poput kuća, zemljišta i stanova. Cilj ove aplikacije je postići što veći broj zadovoljnih korisnika.

Postojale bi dvije vrste pogleda, za registrirane i neregistrirane korisnike. Neregistrirani korisnici bi mogli pregledavati i filtrirati kuće, zemljišta i stanove. Kuće bi se mogle filtrirati s obzirom na vrstu kuće (npr. prizemnica, dvokatnica, trokatnica,…), a zemljišta bi se mogla filtrirati s obzirom na vrstu zemljišta (npr. građevinsko ili poljoprivredno zemljište). Tijekom pregleda nudili bi se osnovni podaci o pojedinoj kući, zemljištu ili stanu, te agentima i klijentima koji su u bazi podataka. Registrirani korisnici, odnosno agenti, osim prethodno navedenih funkcionalnosti pregledavanja i filtriranja, mogu vršiti ubacivanje, brisanje i uređivanje podataka. Nadalje, agenti bi mogli voditi računa o dogovorenim upitima vezanih uz klijentov obilazak nekretnine. Na taj način se može vidjeti kada koji klijent ima zakazan termin za obilazak određene nekretnine. Primarni korisnici bili bi agenti, odnosno zaposlenici unutar određene agencije za nekretnine, te klijenti koji žele prodati ili kupiti određenu nekretninu.

Za izradu aplikacije korišten je Oracle APEX verzije 22.1.1. koji spada u kategoriju RAD alata (Rapid Application Development tools). 1991. godine James Martin službeno je predstavio metodologiju brzog razvoja aplikacije, iako je takva metodologija osmišljena još 1970.-ih godina. RAD alati koriste agilnu metodu koja omogućava brz i siguran način izrade aplikacije kroz česte iteracije i odobrenja uz stalne povratne informacije klijenta. Također, RAD alati poznati su po: samostalnom generiranju programskog koda, skraćenom vremenu razvoja i ubrzanoj isporuci, kraćem vremenu testiranja, boljem upravljanju rizicima, te poboljšanoj fleksibilnosti i prilagodljivosti. Neke od poznatijih tehnologija koje koriste RAD metodologiju jesu: Kissflow, Bizagi, Appian, Zoho Creator, APEX i mnoge druge.

Oracle Application Express (APEX) je platforma tvrtke Oracle Corporation koja se koristi za razvoj i implementaciju web aplikacija. Oracle APEX započinje sa svojim radom 2000.-e godine te je tada nosio ime FLOWS. Tijekom idućih godina promijenio je nekoliko naziva poput: "Oracle Platform", "HTML DB", "Project Marvel" te 2006. godine dobiva današnji naziv "Application Express". Navedeni alat prepoznatljiv je po niskoj stopi korištenja programskog koda što se naziva "low code" pristup (Wikipedia, n.d.). Low code okruženja postaju vrlo popularan način za izradu aplikacija. Američka tvrtka Gartner, koja se bavi tehnoloških istraživanjem, predviđa da će do 2024. godine 65% aplikacija koristiti low-code okruženja tijekom njihovog razvoja (mendix, n.d.). Stoga, se koriste grafička sučelja sa jednostavnom logikom i "drag and drop" elementima umjesto programiranja. APEX pruža integrirano razvojno okruženje temeljeno na webu koje koristi različite čarobnjake i uređivače svojstava za izradu aplikacija i njihovih stranica. Cilj ovog alata je pojednostaviti proces izrade web aplikacije koje, između ostalog, služi kao frontend poslužitelju baze podataka. Naime, integrirano razvojno okruženje (IDE) je vrlo intuitivno, što uvelike olakšava korištenje alata, bez obzira je li korisnik iskusan programer ili ne. Oracle APEX postoji na Oracle bazi podataka te svi meta podaci, kao i PL/SQL kod i JavaScript

API-ji su pohranjeni u samoj bazi podataka. Dostupan je kao Cloud servis, no postoji mogućnost preuzimanja programa te rada u desktop aplikaciji.

### **2. Model entiteti - veze**

<span id="page-7-0"></span>Za izradu modela entiteti-veze korištena je metodologija MIRIS (skraćenica za Metodologija za Razvoj Informacijskog Sustava). Metoda entiteti – veze (eng. *Entitety – relationship model*) je jedan od prvih semantički bogatijih metoda za modeliranje podataka, ono je grafički prikaz međusobno povezanih grupa podataka promatranoga sustava<sup>1</sup>. Za izradu nama potrebnog modela EV korišteni su koncepti poput jakog tipa entiteta, agregacije, tipa veze te tipa atributa. Dijagram strukture modela naziva se dijagram entiteta i veza, skraćeno DEV.

Entitet (eng. *entity*) je pojam u poslovanju o kome se zahtijeva čuvanje nekih podataka. Tip entiteta (eng. *entity type*) je skup sličnih pojedinačnih entiteta dobiveno procesom klasifikacijske apstrakcije<sup>2</sup>. To je skup entiteta istog tipa. Klasifikacija je apstrakcija u kojoj se slični entiteti proglašavaju zajedničkim skupom nazvanim Tip entiteta.

Jaki tip entiteta (ili samo tip entiteta) je tip entiteta koji ima vlastiti primarni ključ i nije ovisan o drugi tipovima entiteta u modelu podataka. Tip entiteta označava se simbolom pravokutnika. Slabi tip entiteta (eng. *weak entity*) je tip entiteta koji je na neki način ovisan o nekom drugome tipu entiteta, a ta se ovisnost prikazuje specijalnim tipom veze među jakim i slabim tipom entiteta. Specijalni tip veze je tip veze koji povezuje dva tipa entiteta među čijim entitetima postoji ovisnost. Moguće su različite vrste ovisnosti, a prema njoj definira se vrsta specijalnog tipa veze. Grafički prikaz specijalnog tipa veze prikazuje se rombom ili linijom s dodatkom strelice na liniji od jakog k slabom tipu entiteta.

Agregacija ili mješoviti tip entiteta ili agregirani tip entiteta je apstrakcija u kojoj se tip veze između dvaju ili više tipova entiteta tretira kao novi tip entiteta. Agregacija se grafički prikazuje simbolom pravokutnika unutar kojeg se nalazi simbol romba.

Veza ili asocijacija (eng. *relationship*) je koncept koji predstavlja neku interakciju među entitetima u sustavu, odnosno predstavlja znanje o njihovoj povezanosti. Grafički prikaz je linija ili romb koji sadrže naziv veze.

Atribut entiteta (eng. *attribute*) je neko svojstvo entiteta. Atribut pridružuje entitete vrijednostima i obrnuto. Na primjer: naziv agencije za nekretnine, ime agenta, prezime agenta… Grafički se predstavlja imenovanom linijom između pravokutnika i kruga, odnosno između naziva entiteta i tipa vrijednosti. Vrijednost (eng. *value*) je podataka, element ili elementarni podatak. Tip podataka (eng. *data type*) je oznaka vrste podataka u tipu vrijednosti<sup>3</sup>. Mogući su slijedeći tipovi podataka: slova, znakovi, datumi, brojevi, alfanumerički (kombinacija brojeva i znakova). Atribut može imati neodređenu vrijednost nekog atributa. Takvu vrijednost nazivamo null vrijednost (eng. *null value*).

 $1$  Metoda entiteti – veze prvi put je objavljena u Chenovu članku 1976. godine

<sup>2</sup> Klasifikacija označava razvrstavanje na temelju nekog sustava; podjela predmeta ili pojmova na razrede, skupine, rodove, vrste, tipove, prema određenim načelima koja ovise o vrsti građe i svrsi klasifikacije

<sup>&</sup>lt;sup>3</sup> Tip vrijednosti predstavlja skup pojedinačnih vrijednosti i označava se simbolom ovalnog oblika

Za svaki tip entiteta atribut tog tipa entiteta može pridružiti jednom pojavljivanju entiteta vrijednosti iz tipa vrijednosti u sljedećoj količini:

- $\bullet$  0 nijedan
- $\bullet$  1 jedan
- $\bullet$  Br cijeli prirodan broj
- M mnogo, neodređeni cijeli prirodan broj

Brojnost preslikavanja atributa su dva uređena para koja sadrže gornji i donju granicu brojnosti. Uređen par predstavlja zapis dvaju elemenata u uglatim zagradama odvojene zarezom, na primjer (1,M).

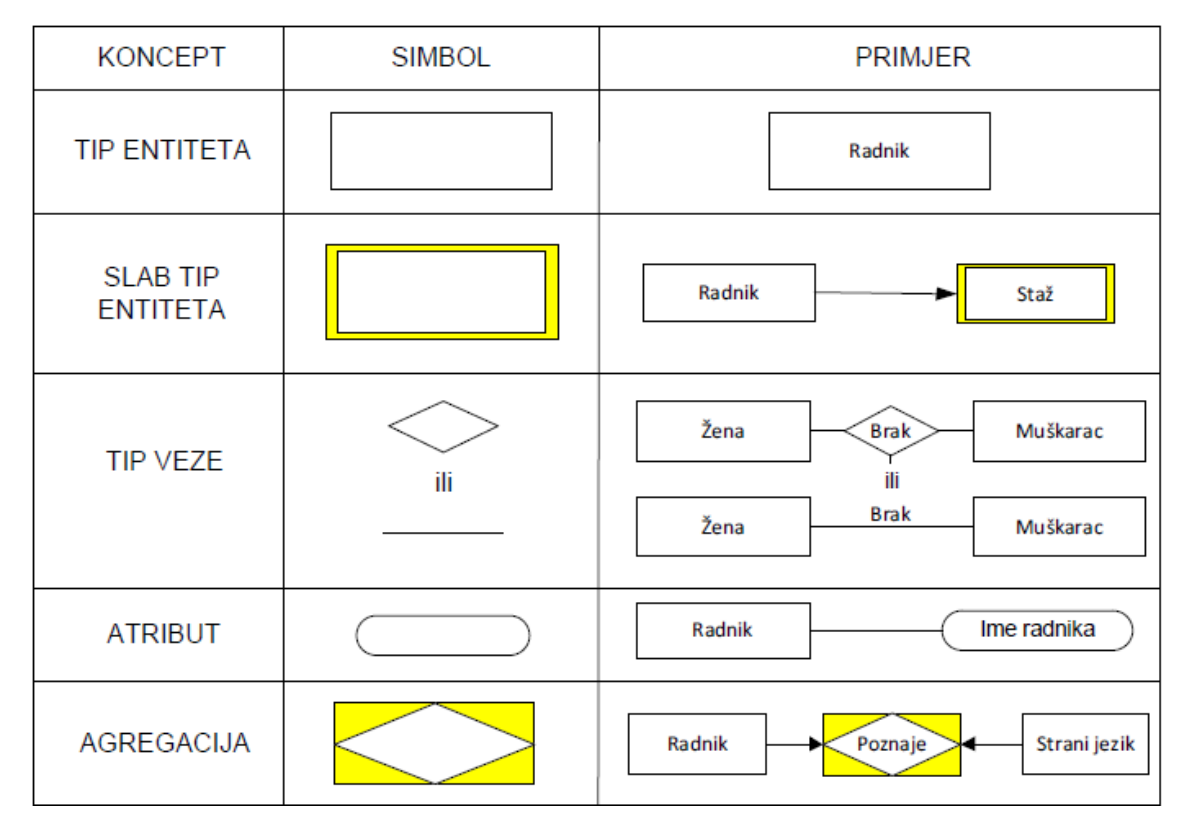

<span id="page-8-0"></span>*Slika 1: Prikaz grafičkih oblika koncepata strukture EV metode, preuzeto iz (Pavlić, 2011.)*

Jaki tipovi entiteta jesu slijedeći: ŽUPANIJA, MJESTO, AGENCIJA ZA NEKRETNINE, AGENTI, VRSTA KUĆE, KUĆA, ZEMLJIŠTE, VRSTA ZEMLJIŠTA, STAN, OBILAZAK NEKRETNINE, KLIJENT. JE\_ZAPOSLEN predstavlja agregaciju koja se sastoji od AGENCIJE ZA NEKRETNINE i AGENTI.

Jaki tip entiteta ŽUPANIJA sadrži atribute *ID\_županije* i *Naziv\_županije*. *ID\_županije* predstavlja primarni ključ. Ovaj tip entiteta predstavlja sve županije koja imaju mjesta u kojoj se nalaze nekretnine, agencija ili prebivališta klijenta. ŽUPANIJA je povezana s MJESTOM te jedna županija može imati najmanje jedno mjesto, a najviše mnogo mjesta. Jedno mjesto može se nalaziti u točno jednoj županiji.

Jaki tip entiteta MJESTO sadrži atribute *Pošt\_broj* i *Naziv\_mjesta*. *Pošt\_broj* predstavlja poštanski broj mjesta te zbog njegove jedinstvenosti i neredundantnosti je izabran za primarni ključ. Ovaj tip entiteta predstavlja sva mjesta u kojima se nalaze nekretnine, agencija ili klijentovo prebivalište. MJESTO je uz ŽUPANIJU povezano s AGENCIJOM ZA NEKRETNINE, ZEMLJIŠTEM, STANOM, KUĆOM, KLIJENTOM. Sa strane mjesta svugdje se nalazi uređeni par (0,M) zato što se u jednom mjestu može nalaziti niti jedna ili mnogo kuća, stanova ili zemljišta. Također, u nekom mjestu se može nalaziti niti jedna ili mnogo agencija za nekretnine. U određenom mjestu može se nalaziti niti jedno ili mnogo prebivališta klijenta.

Jaki tip AGENCIJA ZA NEKRETNINE sadrži atribute poput *ID\_agencije, Naziv\_agencije, Adresa\_agencije, Broj\_tel\_agencije*. *ID\_agencije* odabran je za primarni ključ. Ovaj tip entiteta predstavlja agenciju za nekretnine koja oglašava kuće, stanove i zemljišta. AGENCIJA ZA NEKRETNINE se mora nalaziti točno u jednom mjestu zato veza koja povezuje MJESTO i AGENCIJU ZA NEKRETNINE sa strane agencije za nekretnine ima brojnost (1,1) jer jedna agencija se najmanje može nalaziti u jednom mjestu te jedna agencija za nekretnine se najviše smije nalaziti u jednom mjestu. AGENCIJA ZA NEKRETNINE je povezana sa KUĆOM, STANOM i ZEMLJIŠTEM te sa strane agencije za nekretnine brojnost veze je (0,M) iz razloga što jedna agencija za nekretnine može posjedovati niti jednu ili mnogo kuća, zemljišta ili stanova. Također, AGENCIJA ZA NEKRETNINE sudjeluje u agregaciji JE\_ZAPOSLEN te je to specijalni tip veze. Sa strane jakog tipa entiteta veza ima brojnost (0,M) zato što agencija za nekretnine može imati zaposlenog niti jednog agenta ili mnogo njih.

Agregacija JE\_ZAPOSLEN je nastala iz razloga što jedan agent može biti zaposlen u više agencija za nekretnine te jedna agencija za nekretnine može imati više zaposlenih agenata. Stoga, u agregaciji sudjeluju dva jaka tipa entiteta: AGENCIJA ZA NEKRETNINE i AGENTI. JE\_ZAPOSELEN sadrži atribute poput: *Datum\_zaposlenja, Osnovna\_placa, Provizija*. S obzirom da je to agregacija, primarni ključ se sastoji od primarnih ključeva tipova entiteta koji sudjeluju u agregaciji, odnosno *ID\_agencije* te *ID\_agenta.* Ovaj složeni tip entiteta sadrži podatke poput datuma zaposlenja, provizije, osnovne plaće određenog agenta. Sa strane agregacije brojnosti obje veze iznose (1,1).

Jaki tip entiteta AGENTI sadrži slijedeće atribute: *ID\_agenta, Ime\_agenta, Prezime\_agenta, Br\_tel\_agenta. ID\_agenta* odabran je za primani ključ. Ovaj tip entiteta predstavlja sve agente zaposlene u agenciji za nekretnine. Kao što je prethodno navedeno, AGENTI je povezan s agregacijom JE\_ZAPOSLEN te je sa strane AGENTI brojnost (0,M) jer jedan agent može biti zaposlen u niti jednoj agenciji za nekretnine ili u mnogo njih. Također, AGENTI je povezan s OBILAZAK NEKRETNINE*.* Brojnost veze sa strane AGENTI iznosi (0,M) zato što jedan agent može biti zadužen za niti jedan obilazak nekretnine ili za mnogo obilaska.

Jaki tip entiteta STAN sadrži atribute poput: *ID\_stana, Adresa\_stana, Broj\_soba\_stana, Površina\_stana, Parkirno\_mjesto, Pogled/orijentacija, Kat, Drvarnica, Vrsta\_grijanja, Godina\_izgradnje\_zgrade, Opis\_stana, Cijena\_stana*. *ID\_stana* odabran je za primarni ključ. Ovaj tip entiteta predstavlja sve stanove koji se oglašavaju u agenciji za nekretnine. STAN je povezan s prethodno tipom entiteta MJESTO i AGENCIJA ZA NEKRETNINE. Brojnost veze s AGENCIJOM ZA NEKRETNINE sa strane STANA iznose (1,1) zato što se jedan stan može oglašavati u najmanje jednoj agenciji za nekretnine i u najviše jednoj agenciji za nekretnine. Što se tiče povezanosti s tipom entiteta MJESTO, jedan stan se može nalaziti u najmanje jednom te u najviše jednom mjestu. Iz navedenog razloga veza ima brojnost (1,1) sa strane tipa entiteta STAN. STAN sudjeluje u vezi s tipom entiteta OBILAZAK NEKETNINE te je brojnost veze sa strane stana (0,M) zato što jedan stan može nitko ne doći obići ili može mnogo njih doći obići.

Jaki tip entiteta VRSTA ZEMLJIŠTA sadrži atribute *ID\_vrste\_zemljišta* i *Naziv\_vrste\_zemljišta*. *ID\_vrste\_zemljišta* predstavlja primarni ključ. Ovaj tip entiteta predstavlja sve vrste zemljišta koja postoje unutar agencije zbog lakšeg filtriranja zemljišta unutar baze podataka. VRSTA ZEMLJIŠTA sudjeluje u relaciji s jakim tipom entiteta ZEMLJIŠTE te brojnost veze sa strane VRSTE ZEMLJIŠTA iznosi (0,M) zato što može postojati vrsta zemljišta koja ne pripada niti jednom zemljištu koje se trenutno oglašava u agenciji ili može postojati vrsta zemljišta koja pripada mnogim zemljištima.

Jaki tip entiteta ZEMLJIŠTE sadrži atribute *ID\_zemljišta, Adresa\_zemljišta, Površina\_zemljišta, Opis\_zemljišta, Cijena\_zemljišta*. *ID\_zemljišta* odabran je za primarni ključ. Ovaj tip entiteta sadrži sva zemljišta koja se oglašavaju unutar agencije za nekretnine. Tip entiteta ZEMLJIŠTE sudjeluje u vezi s jakim tipovima entiteta poput OBILAZAK NEKRETNINE, VRSTA ZEMLJIŠTA, MJESTO, AGENCIJA ZA NEKRETNINE. Što se tiče veza s MJESTO, AGENCIJA ZA NEKRETNINE i VRSTA ZEMLJIŠTA, brojnost sa strane zemljišta iznosi (1,1) zato što se jedno zemljište nalazi u točno jednom mjestu, odnosno u najmanje jednom i najviše jednom mjestu. Jedno zemljište može biti samo jedne vrste zemljišta, pa zemljište može biti najmanje i najviše jedne vrste. Također, jedno zemljište se može oglašavati u najmanje jednoj i najviše jednoj agenciji za nekretnine.

Jaki tip entiteta KUĆA sadrži atribute kao što su: *ID\_kuće, Adresa\_kuće, Broj\_soba\_kuće, Površina\_kuće, Okućnica, Cijena\_kuće, Bazen, Garaža. ID\_kuće* je odabran za primarni ključ. Ovaj tip entiteta sadrži sve kuće koje se oglašavaju unutar agencije za nekretnine. Jaki tip entiteta KUĆA povezan je s tipom entiteta OBILAZAK NEKRETNINE, VRSTA KUĆE, AGENCIJA ZA NEKRETNINE, MJESTO. Veze u kojima sudjeluju MJESTO, AGENCIJA ZA NEKRETNINE i VRSTA KUĆE sa strane KUĆE imaju brojnosti (1,1) iz razloga što jedna kuća se može nalaziti u najmanje jednom i najviše jednom mjestu. Također, jedna kuća se može oglašavati u najmanje jednoj i najviše jednoj agenciji za nekretnine, te jedna kuća može biti točno jedne vrste, odnosno jedna kuća biti najmanje jedne i najviše jedne vrste kuće.

Jaki tip entiteta VRSTA KUĆE sadrži atribute *ID\_vrste\_kuće* i *Naziv\_vrste\_kuće. ID\_vrste\_kuće* odabran je za primarni ključ. Ovaj tip entiteta predstavlja sve vrste kuća koje postoje unutar agencije zbog lakšeg filtriranja kuća unutar baze podataka. Ovaj tip entiteta povezan je s prethodno spomenutim tipom entiteta KUĆA te brojnost veze sa strane VRSTA KUĆE iznosi (0,M) zato što može postojati vrsta kuće koja ne pripada niti jednoj kući koja se trenutno oglašava u agenciji ili može postojati vrsta kuće koja pripada mnogim kućama.

Jaki tip entiteta OBILAZAK NEKRETNINE ima atribute: *ID\_pregleda, Datum\_pregleda, Vrijeme\_pregleda, Ponuda\_nakon\_obilaska, Iznos\_ponude. ID\_pregleda* odabran je za primarni ključ. Ovaj tip entiteta predstavlja sve obilaske nekretnine u kojima klijent zajedno s agentom obilazi određene nekretnine poput stanova, kuća ili zemljišta. OBILAZAK NEKRETNINE sudjeluje u vezi s tipovima entiteta KLIJENT, STAN,

ZEMLJIŠTE, KUĆA te AGENT. Što se tiče veze s tipovima entiteta KLIJENT i AGENT brojnost veze sa strane OBILAZAK NEKRETNINE je (1,1) zato što u jednom određenom terminu najmanje jedan i najviše jedan klijent može ići u obilazak nekretnine. Također, jedan obilazak nekretnine može voditi najmanje jedan i najviše jedan agent. Nadalje, po pitanju veza s tipovima entiteta STAN, ZEMLJIŠTE i KUĆA brojnosti sa strane OBILASKA NEKRETNINE iznose (0,1) zato što u jednom obilasku nekretnine može sudjelovati niti jedna ili najviše jedna nekretnina kao što je kuća, stan ili zemljište.

Jaki tip entiteta KLIJENT sadrži atribute: *ID\_klijenta, Ime\_klijenta, Prezime\_klijenta, Br\_tel\_klijenta, Adresa\_klijenta, Spol\_klijenta. ID\_klijenta* odabran je za primarni ključ. Ovaj tip entiteta predstavlja sve klijente koji se nalazi u bazi podataka agencije za nekretnine. KLIJENT sudjeluje u vezi s jakim tipovima entiteta OBILAZAK NEKRETNINE i MJESTO. Što se tiče brojnosti veze s tipom MJESTO, ona iznosi (1,1) sa strane KLIJENTA zato što jedan klijent može imati trenutno prebivalište u najmanje jednom i najviše jednom mjestu. Brojnost veze u kojoj sudjeluje OBILAZAK NEKRETNINE sa strane KLIJENTA iznosi (0,M) zato što jedan klijent može pregledati najmanje niti jednu ili najviše mnogo nekretnina.

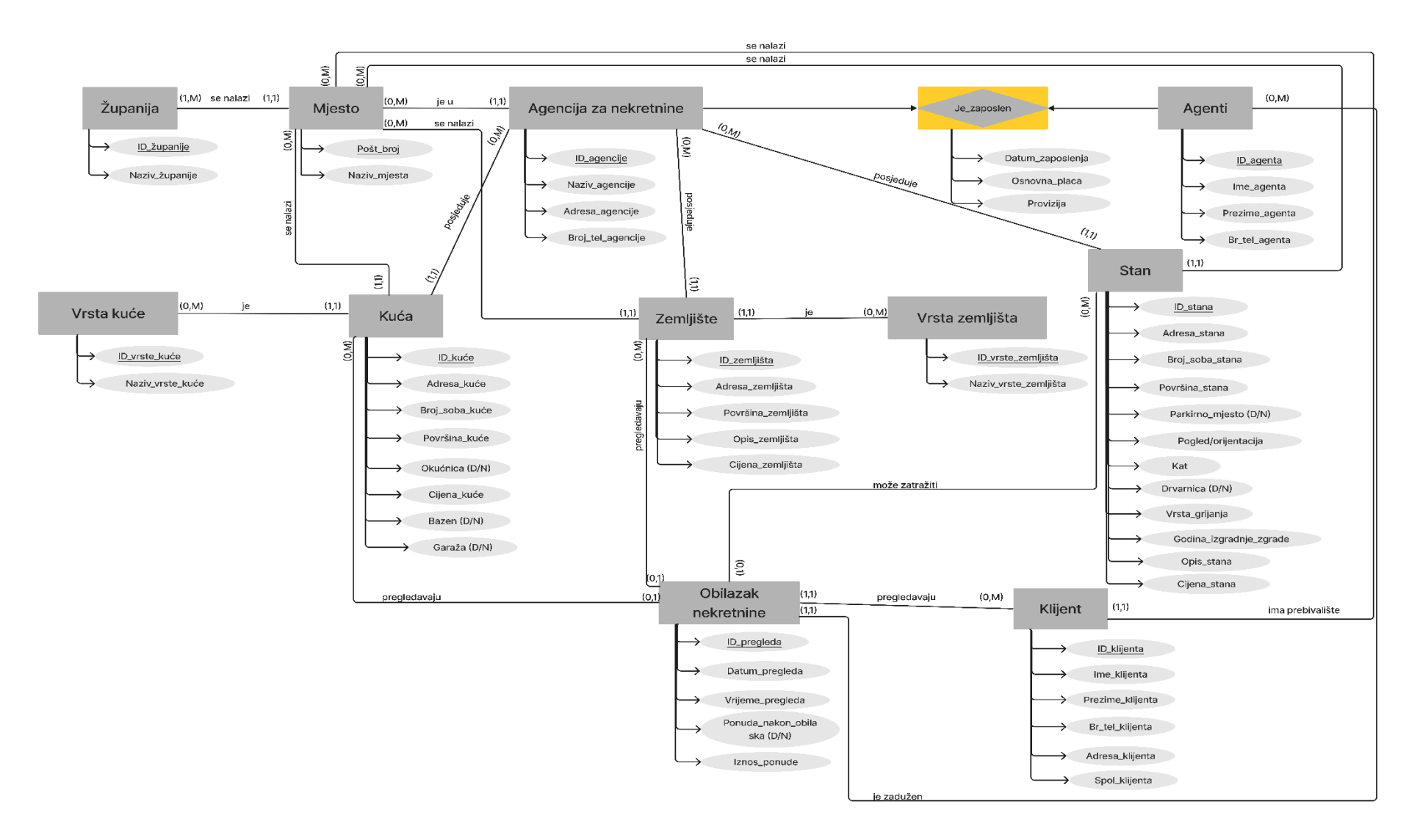

<span id="page-12-0"></span>*Slika 2: Prikaz modela entiteti-veze*

# <span id="page-13-0"></span>**3. Relacijski model**

Primarni ključ (glavni ključ, engl. *primary key*) jedan je od ključeva tipa entiteta koji je odabran zbog nekoga značajnijeg razloga za zamjenika entiteta toga tipa (za ključ). Jedan od razloga je njegovo često korištenje. Ključ agregacije je skup ključnih atributa komponenti agregacije. Agregacija dobiva ključ od komponenti agregacije. Brojnost ključa tipa agregacije uvijek je (1,1):(1,1) inače to ne bi bio ključ. Da bi neki atribut bio primarni ključ, on mora zadovoljiti dva uvjeta: uvjet jedinstvenosti i uvjet neredundantnosti. Uvjet jedinstvenosti osigurava da vrijednost ključa svake n-torke relacije jedinstveno određuje ntorku, odnosno ne smiju postojati dva retka unutar iste tablice koja imaju sve iste vrijednosti svih atributa koji čine ključ. Uvjet neredundantnosti osigurava da ne postoji niti jedan atribut kao dio ključa koji se smije izostaviti iz ključa, a da se pritom uvjet jedinstvenosti ne gubi. Ako neki skup atributa u promatranoj relaciji nije ključ, ali je ključ u nekoj drugoj relaciji u modelu, onda se on naziva vanjski ključ (engl. *foreign key*). Na temelju prethodno izrađenog modela EV i pravila za prevođenje u relacijski model, dobije se relacijski model prikazan u nastavku.

ŽUPANIJA (ID županije, Naziv županije)

MJESTO (Pošt\_broj, Naziv mjesta, *ID\_županije*)

AGENCIJA\_ZA\_NEKRETNINE (ID\_agencije, Naziv\_agencije, Adresa\_agencije, Broj\_tel\_agencije, *Pošt\_broj*)

AGENTI (ID\_agenta, Ime\_agenta, Prezime\_agenta, Br\_tel\_agenta)

JE\_ZAPOSLEN (ID\_agenta, ID\_agencije, Datum\_zaposlenja, Osnovna\_placa, Provizija)

STAN (ID\_stana, Adresa\_stana, Broj\_soba\_stana, Površina\_stana, Parkirno\_mjesto, Pogled/orijentacija, Kat, Drvarnica, Vrsta\_grijanja, Godina\_izgradnje\_zgrade, Opis\_stana, Cijena\_stana, *Pošt\_broj, ID\_agencije*)

VRSTA ZEMLJIŠTA (ID\_vrste\_zemljišta, Naziv\_vrste\_zemljišta)

ZEMLJIŠTE (ID\_zemljišta, Adresa\_zemljišta, Površina\_zemljišta, Opis\_zemljišta, Cijena\_zemljišta, *ID\_vrste\_zemljišta, ID\_agencije, Pošt\_broj)*

KUĆA (ID kuće, Adresa kuće, Broj soba kuće, Površina kuće, Okućnica, Cijena kuće, Bazen, Garaža, *ID\_agencije, ID\_vrste\_kuće, Pošt\_broj)*

VRSTA KUĆE (ID\_vrste\_kuće, Naziv\_vrste\_kuće)

KLIJENT (ID klijenta, Ime klijenta, Prezime klijenta, Br\_tel\_klijenta, Adresa\_klijenta, Spol\_klijenta, *Pošt\_broj)*

OBILAZAK NEKRETNINE (ID\_pregleda, Datum\_pregleda, Vrijeme\_pregleda, Ponuda\_nakon\_obilaska\_ Iznos\_ponude, *ID\_klijenta, ID\_agenta, ID\_zemljišta, ID\_kuće, ID\_stana*)

# <span id="page-14-0"></span>**4. Prikaz mockup-a**

Oduvijek se težilo da se klijentima prezentira što jasnija slika o tome kako će njihova aplikacija izgledati. Takav pristup pomaže klijentima da budu odlučniji prilikom izbora grafičkog rješenja koje im više odgovara. Shvaćanje grafičkog dizajna važno je kod svih proizvoda koji su u interakciji s čovjekom. Grafički dizajn je grana primijenjene umjetnosti koja koristi grafičke elemente kao što su tipografija, boje, geometrijski oblici, ilustracije i fotografije kako bi se vizualnom komunikacijom, brzo i efikasno prenijela neka poruka. Ključno u dizajnu nije samo vidljivi segment, nego i sama interakcija korisnika s proizvodom pa je tako uz dizajn korisničkog sučelja još važniju ulogu dobio dizajn korisničkog iskustva. Za dobro korisničko iskustvo moramo imati i dobar dizajn korisničkog sučelja. Što se prije krene razmišljati o korisničkom iskustvu, sučelju i interakciji manji je rizik da sustav neće odgovarati korisniku. Korisničko sučelje (eng. *user interface* (UI)) i korisničko iskustvo (eng. *user experience* (UX)) usko su povezani.

Korisnici preko korisničkog sučelja mogu čitati informacije, birati akcije ili promatrati fotografije. Kod korisničkog sučelja treba voditi računa o: rasporedu sadržaja, isticanju elemenata, standardizaciji, brzini učitavanja i interaktivnosti. Što se tiče rasporeda sadržaja, korisnicima je lakše skenirati pogledom uredan prostor jer na taj način dobivaju na vremenu. Također, svi ekrani bi trebali imati sličan raspored sadržaja i elemenata. Na taj način korisnik zna što može očekivati. Isticanje elemenata postiže se korištenjem kontrasta u tipografiji, povećanju (ili podebljanju) teksta, promjeni boje nekih elemenata. Po pitanju standardizacije, potrebno je definirati font, gumbe, boje i stil prikaza podataka. Zbog bržeg učitavanja preporuča se optimiziranje veličine slike. Atraktivnost predstavlja kombinaciju grafičkih elemenata kako bi se sadržaj prikazo na zanimljiv i oku ugodan način. Upravo atraktivnost, odnosno atraktivno korisničko sučelje zadržava korisnika na stranici ili u aplikaciji.

Cilj je kontinuirano provoditi testiranje u svakoj iteraciji dizajna. To znači provoditi testiranje koje kreće s izradom wireframe, te zatim preko mockup-a doći sve do prototipa. Wireframe daje grubu slike web stranice ili aplikacije koristeći osnovne linije i oblike. Prikazuju se ekrani sa osnovnim elementima koji će se na njima naći. Također, ne vodi se briga o estetici, već se ugrubo žele odrediti potrebni elementi na ekranu. Wireframe se brzo izrađuje, te njegova izrada nije skupa, a ujedno daje dobru podlogu za komunikaciju među članovima tima. Korisnik treba vidjeti wireframe te dati povratnu informaciju dizajneru. Može biti izrađen na papiru ili pomoću nekakvog programa za crtanje poput Figme ili Adobe XD.

Mockup je nacrt koji prikazuje više vizualnih detalja poput boja, tipografije i tome slično. Mockup nastaje na način da se na wirframe dodaju vizualni elementi zanimljivi za korisnika te se dobije bolja slika buduće aplikacije. Uključuje boje, grafiku i tipografiju, prikazuje gumbove i stvarne tekstove, raspored elemenata je uređen i među elementima je definiran razmak, a definirana je i navigacija. Mockup prikazuje bogatstvo detalja projekta o kojima tim može lakše raspravljati. Svi tako bolje razumiju budući proizvod i saznaju više o njemu. Na taj način smo korak bliže ka konačnom proizvodu i dobar je model na kojemu se rano mogu naći greške i može ih se izbjeći u sljedećoj iteraciji. Razrađuje se raspored stvari na zaslonu, kamo vodi određeni gumb, raspored elemenata na ekranu i slično. Tako se

uočavaju i rješavaju problemi navigacije i rasporeda funkcionalnosti po ekranima. Mockup se izrađuje pomoću softverskog alata, a među popularnijima jesu upravo Figma i Adobe XD. U nastavku je prikazan mockup za aplikaciju Agencija za nekretnine.

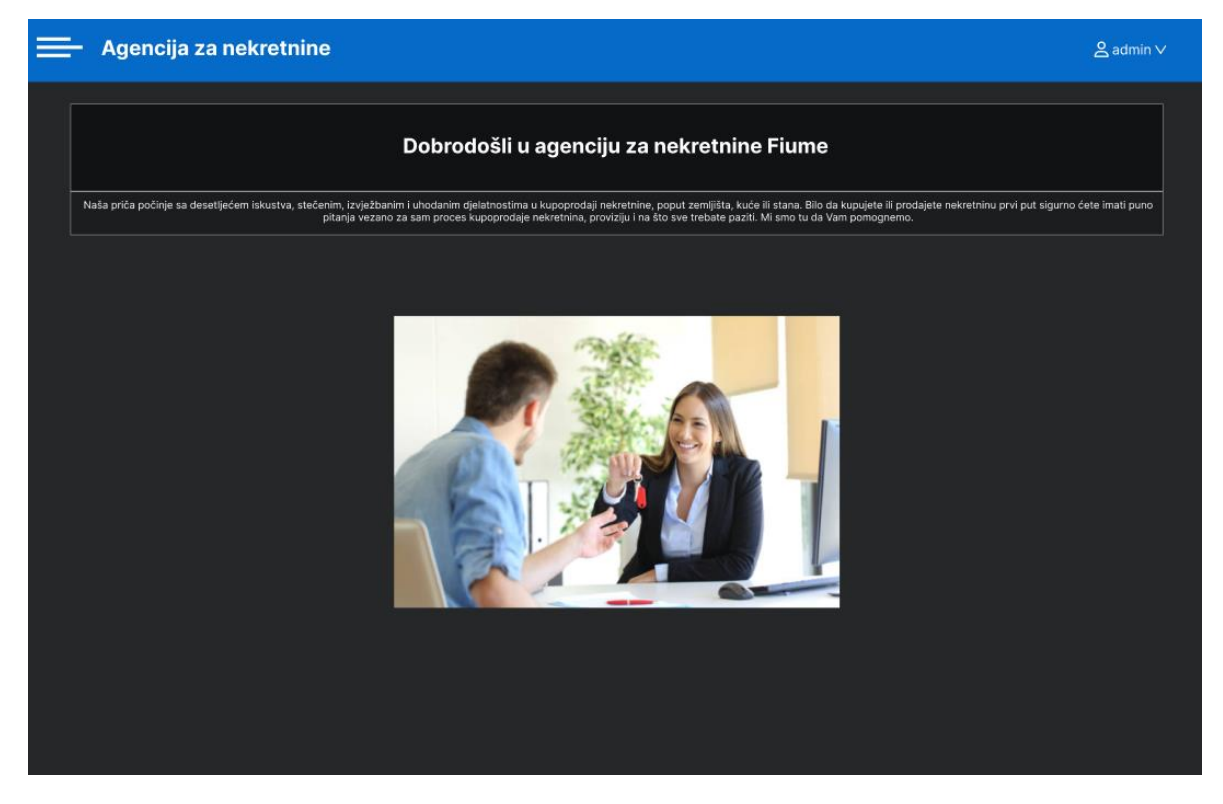

*Slika 3: Prikaz mockup-a za početnu stranicu*

<span id="page-15-0"></span>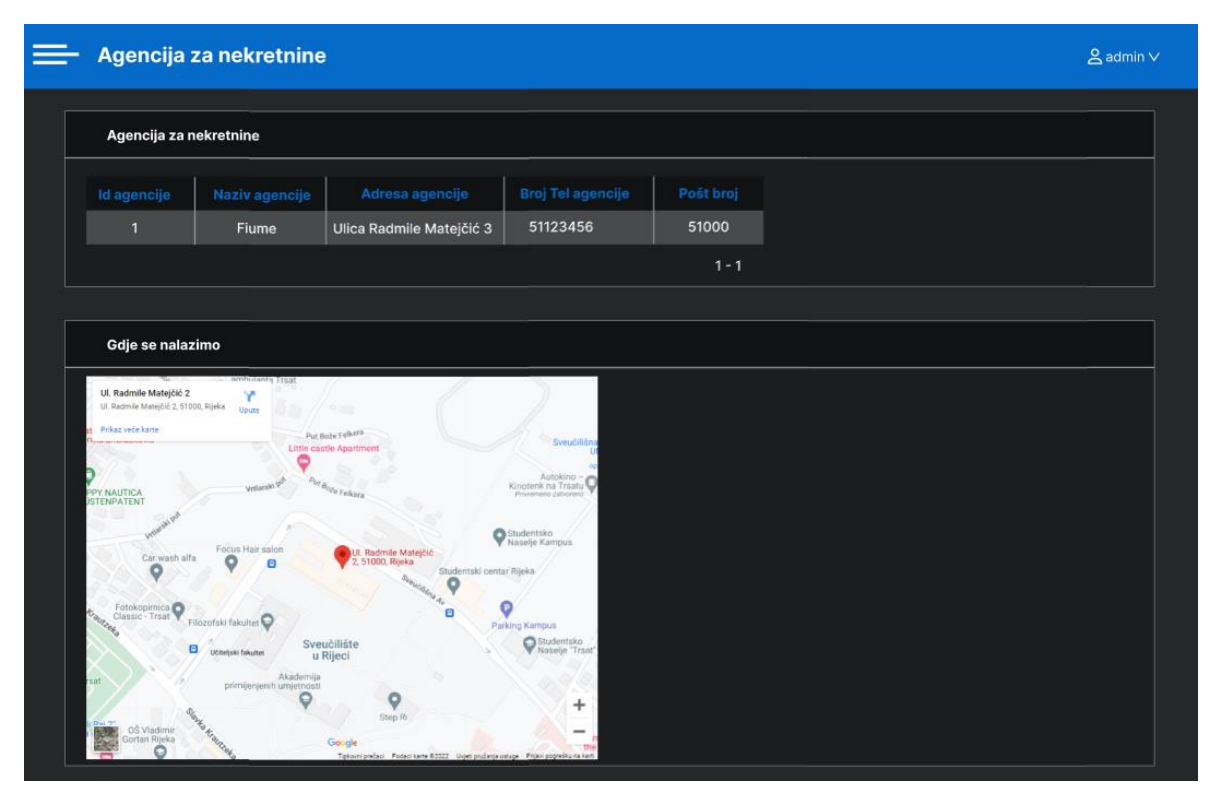

<span id="page-15-1"></span>*Slika 4: Prikaz mockup-a za stranicu O agenciji*

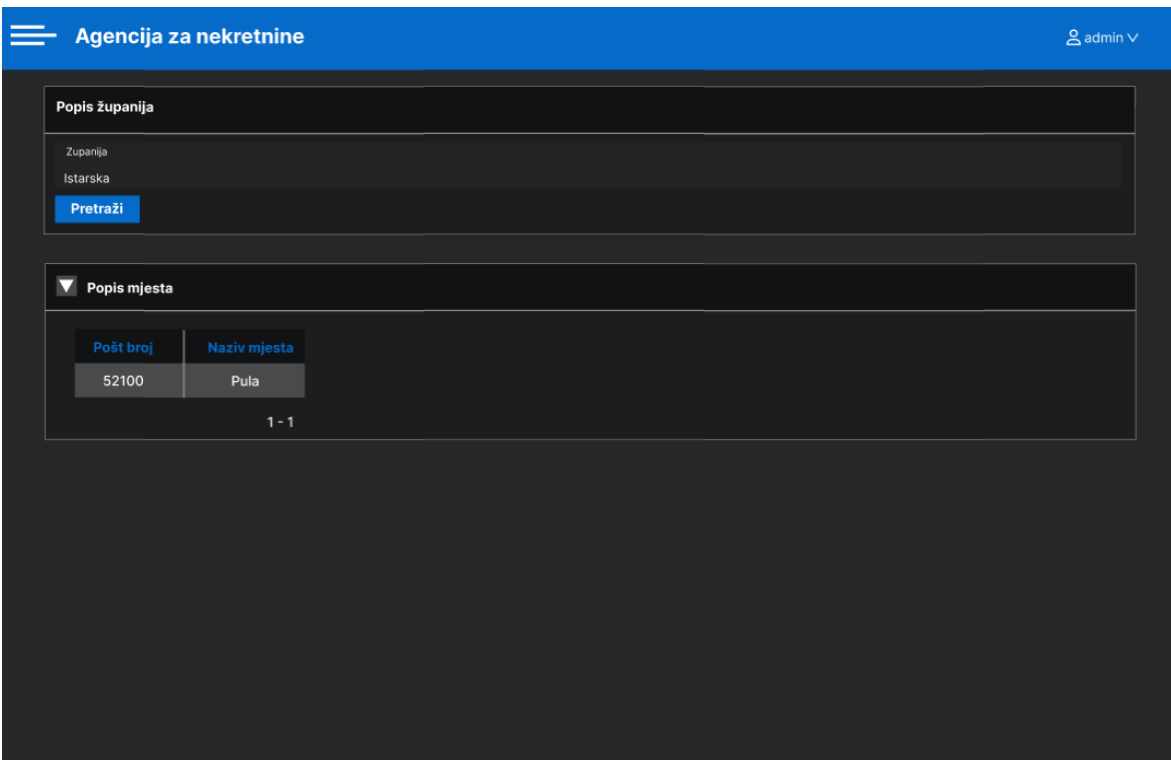

<span id="page-16-0"></span>*Slika 5: Prikaz mockup-a za stranicu Lokacija*

|                 | Agencija za nekretnine                 |                  |                       |              |                  |                |                  |                      | $\triangle$ admin $\vee$ |
|-----------------|----------------------------------------|------------------|-----------------------|--------------|------------------|----------------|------------------|----------------------|--------------------------|
|                 | Interactive grid - obilazak nekretnine |                  | <b>Create</b>         |              |                  |                |                  |                      |                          |
|                 | Q V Search: All Text Columns           |                  | $\mathbb{S}$ Reset    |              |                  |                |                  |                      |                          |
|                 | Datum pregleda                         | Vrijeme pregleda | Ponuda nakon obilaska | Iznos ponude | Prezime klijenta | Prezime agenta | Adresa zemljišta | Adresa kuće          | Adresa stana             |
| B               | 7/9/2022                               | 7/9/2022         | Ne                    |              | Ivić             | Josic          |                  | Šišanska ulica 11    |                          |
| B               | 7/7/2022                               | 7/7/2022         | Da                    | 150          | Horvat           | Franić         |                  |                      | Kaštanjer 54             |
| B               | 7/9/2022                               | 7/9/2022         |                       |              | Ivić             | Franić         |                  |                      | Kaštanjer 54             |
| B               | 7/14/2022                              | 7/14/2022        |                       |              | Lukić            | Anić           |                  | Valvidalska ulica 56 |                          |
| B               | 7/19/2022                              | 7/19/2022        | Da                    | 10000        | Nikolić          | Franić         |                  | Šišanska ulica 11    |                          |
| 1 rows selected |                                        |                  |                       |              |                  |                |                  |                      | <b>Total 5</b>           |
|                 |                                        |                  |                       |              |                  |                |                  |                      |                          |

<span id="page-16-1"></span>*Slika 6: Prikaz mockup-a za stranicu Obilasci*

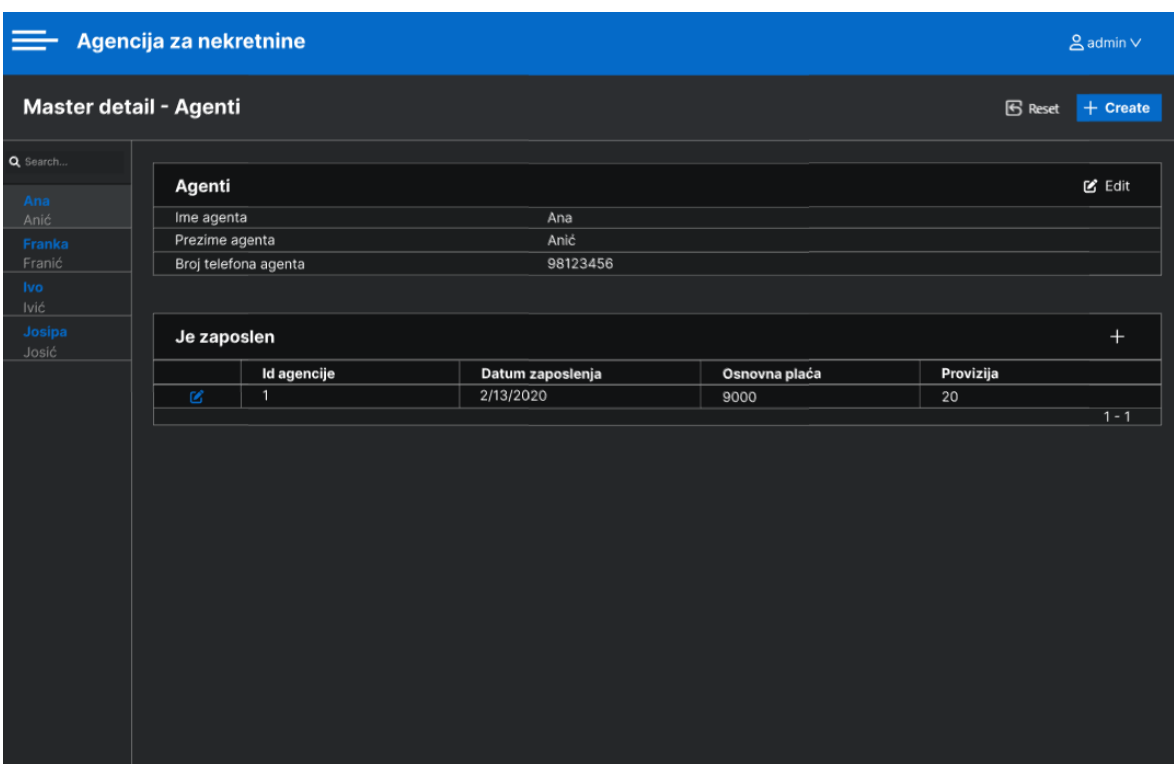

<span id="page-17-0"></span>*Slika 7: Prikaz mockup-a za stranicu Agenti*

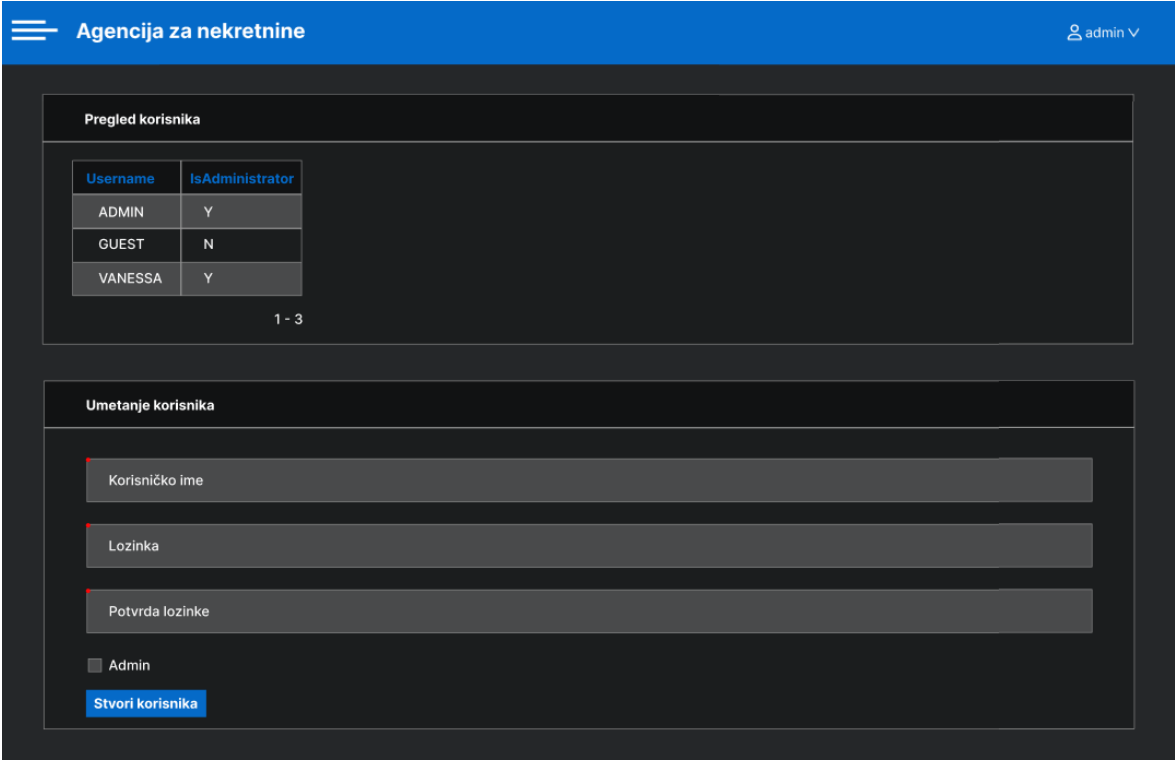

<span id="page-17-1"></span>*Slika 8: Prikaz mockup-a za stranicu Korisnici*

# <span id="page-18-1"></span><span id="page-18-0"></span>**5. Izrada aplikacije 5.1. Postavljanje radnog okruženja**

Izrada aplikacije u Oracle APEX-u započinje kreiranjem radnog okruženja. Potrebno je popunit podatke poput: imena, prezimena, elektroničke adrese, naziva radnog okruženja i države. Nakon što je potvrđen upit za stvaranjem radnog okruženja, bilo je potrebno na prethodno unesenoj elektroničkoj adresi potvrditi zahtjev. Nakon potvrđenog zahtjeva, radno okruženje je uspješno kreirano.

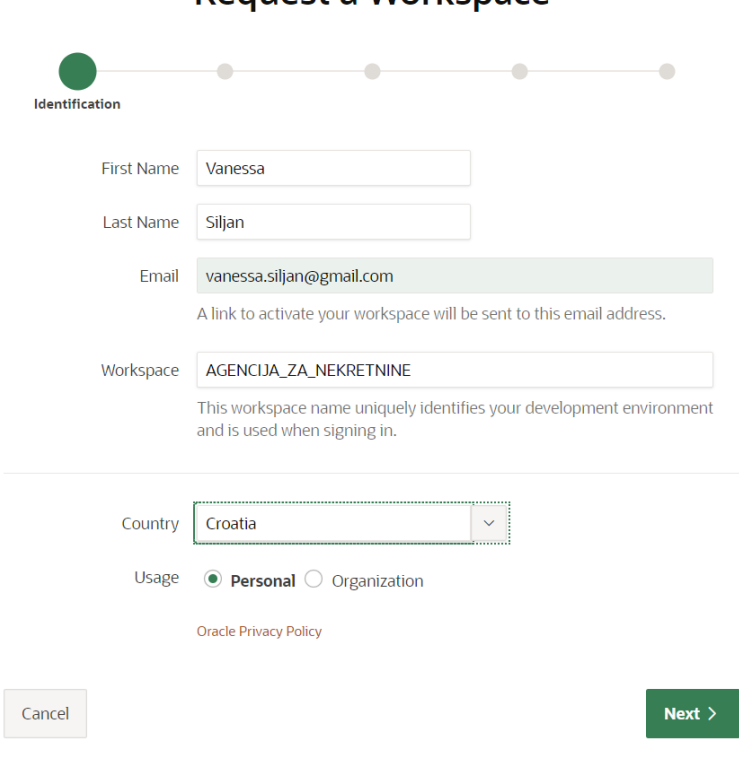

### Request a Workspace

<span id="page-18-3"></span>*Slika 9: Kreiranje radnog okruženja*

# <span id="page-18-2"></span>**5.2. Kreiranje aplikacije**

Nakon što se prijavimo u radno okruženje pomoću korisničkog imena i lozinke, potrebno je kreirati aplikaciju. Odabirom opcije *Create*, zatim *New Application* te je za dizajn odabrana tema *Vita-dark* i *Side-menu* za navigaciju. Unutar polja za naziv aplikacije, uneseno je "Agencija za nekretnine".

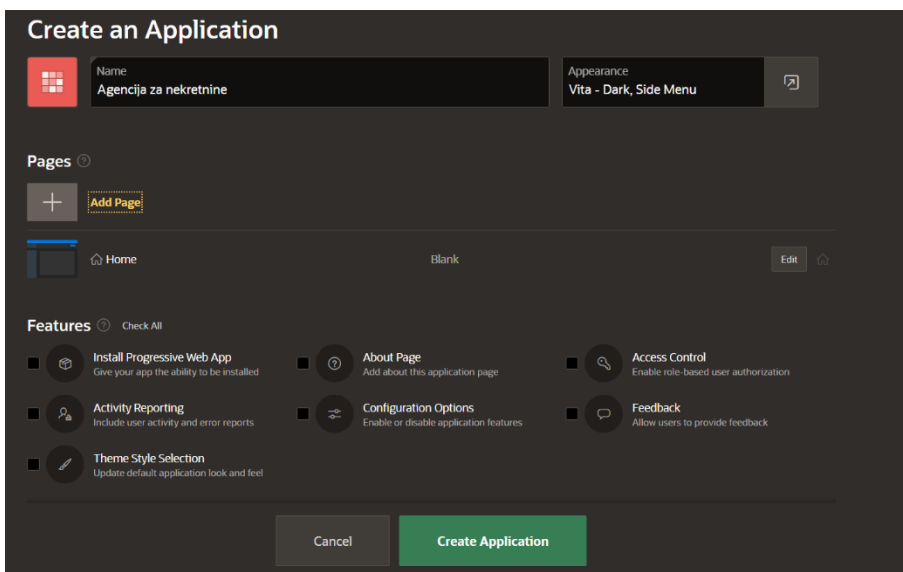

<span id="page-19-1"></span>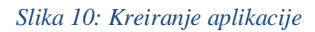

### <span id="page-19-0"></span>**5.3. Izrada baze podataka**

Idući korak bio je transformiranje modela podataka u odgovarajuće SQL izraze za stvaranje tablica unutar baze podataka. Radi složenosti i količine samih upita, unutar SQL Workshop-a kreirane su SQL skripte koje sadrže upite za kreiranje tablica sa pripadajućim stupcima, unošenje podataka u svaku tablicu te postavljanje odnosa između tablica uz pomoć ograničenja (primarnih i vanjskih ključeva).

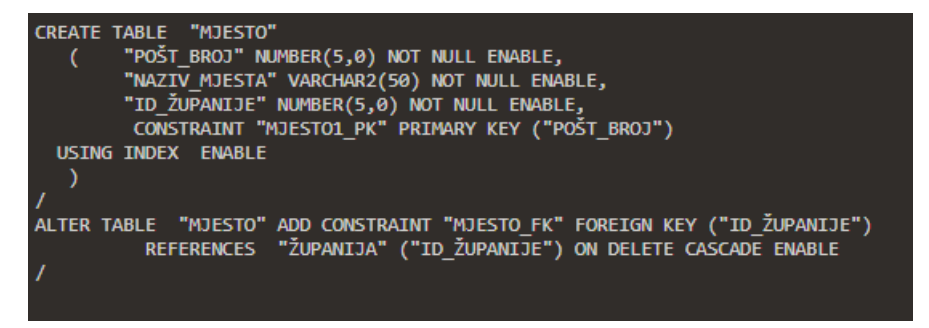

#### <span id="page-19-2"></span>*Slika 11: Prikaz SQL upita za kreiranje tablice MJESTO*

Također, tablice i njezini pripadajući stupci mogu se kreirati pomoću grafičkog sučelja na način da se odabere opcija *Create table* te se unese naziv tablice, nazivi stupaca, odgovarajući tip stupca te smije li vrijednost unutar stupca biti null ili ne smije. *Precision* se odnosi na duljinu, odnosno broj znamenki unutar varijable tipa NUMBER. *Scale* se kod tipa NUMBER odnosi na broji decimalnih mjesta, dok se kod tipa VARCHAR2 odnosi na duljinu znakovnog niza. Slijedeća fotografija prikazuje kreiranje tablice MJESTO koja sadrži dva stupca – *Pošt\_broj* i *Naziv\_mjesta*. *Pošt\_broj* je tipa NUMBER te se njegova vrijednost sastoji do pet znamenki i ne smije poprimiti null vrijednost. *Naziv\_mjesta* je tipa VARCHAR2 te smije primiti vrijednost koja se sastoji do pedeset znakova i vrijednost ne smije biti null. Nadalje, tablica JE\_ZAPOSLEN predstavlja agregaciju između tipa entiteta AGENCIJA\_ZA\_NEKRETNINE i AGENTI. Iz tog razloga mora poprimiti njihove primarne ključeve te sadržavati tri vlastita atributa *Datum\_zaposlenja, Osnovna\_placa, Provizija.* 

| <b>Create Table</b> |                      |              |           |                |                    |                              |                                 |  |  |  |  |  |
|---------------------|----------------------|--------------|-----------|----------------|--------------------|------------------------------|---------------------------------|--|--|--|--|--|
| <b>Columns</b>      |                      |              |           |                |                    | ۰                            |                                 |  |  |  |  |  |
|                     | Table Name MJESTO    | $\odot$      |           |                |                    |                              |                                 |  |  |  |  |  |
|                     | <b>Preserve Case</b> |              |           |                |                    |                              |                                 |  |  |  |  |  |
| <b>Column Name</b>  | <b>Type</b>          |              | Precision | <b>Scale</b>   | <b>Not Null</b>    | <b>Identity</b>              | <b>Move</b>                     |  |  |  |  |  |
| Pošt_broj           | <b>NUMBER</b>        | $\checkmark$ | 5.        | $\overline{0}$ | $\blacksquare$     | $-$ None $-$<br>$\checkmark$ | $\sim$ $\sim$                   |  |  |  |  |  |
| Naziv_mjesta        | VARCHAR2             | $\checkmark$ |           | 50             | $\boxed{\text{O}}$ |                              | $\sim$ $\sim$                   |  |  |  |  |  |
|                     | - Select Datatype -  | $\checkmark$ |           |                |                    |                              | $\sim$ $\sim$                   |  |  |  |  |  |
|                     | - Select Datatype -  | $\checkmark$ |           |                |                    |                              | $\sim$ $\vee$                   |  |  |  |  |  |
|                     | - Select Datatype -  | $\checkmark$ |           |                |                    |                              | $\sim$ $\vee$                   |  |  |  |  |  |
|                     | - Select Datatype -  | $\checkmark$ |           |                |                    |                              | $\land \lor$                    |  |  |  |  |  |
|                     | - Select Datatype -  | $\checkmark$ |           |                |                    |                              | $\sim$ $\sim$                   |  |  |  |  |  |
|                     | - Select Datatype -  | $\checkmark$ |           |                |                    |                              | $\mathord{\sim} \mathord{\vee}$ |  |  |  |  |  |
| Add Column          |                      |              |           |                |                    |                              |                                 |  |  |  |  |  |
| Cancel              |                      |              |           |                |                    |                              | Next >                          |  |  |  |  |  |

<span id="page-20-0"></span>*Slika 12: Kreiranje tablice MJESTO*

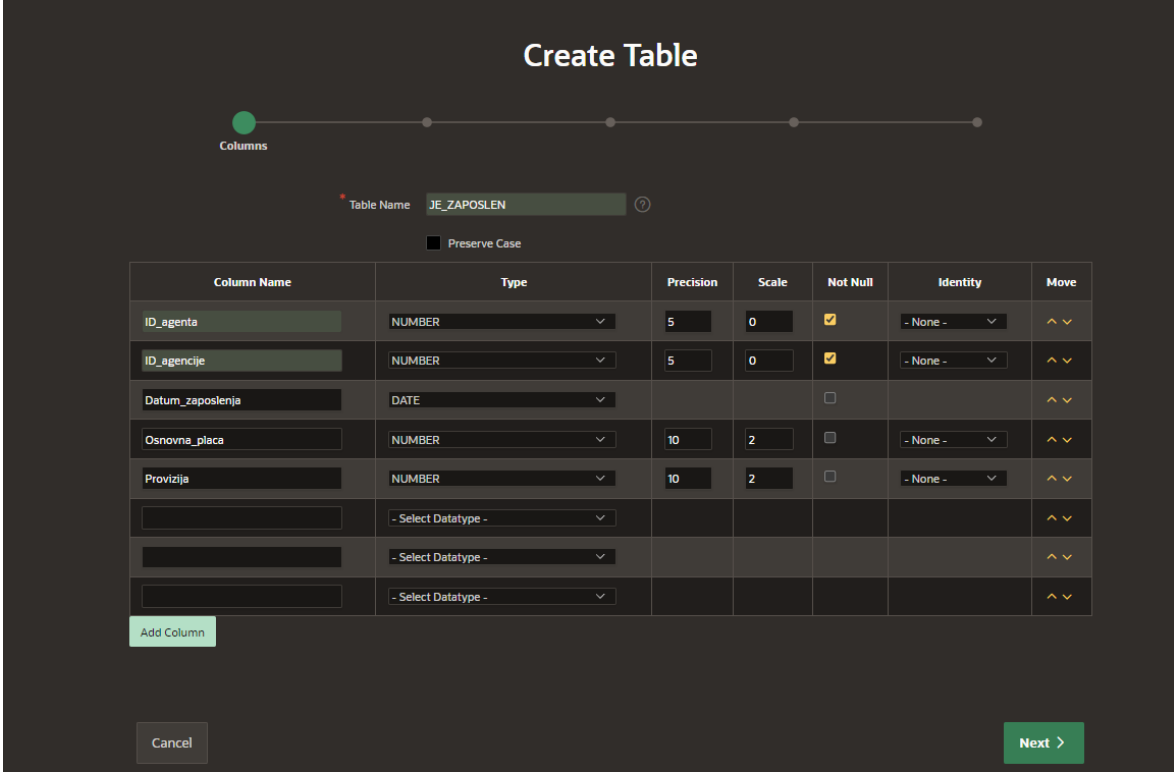

<span id="page-20-1"></span>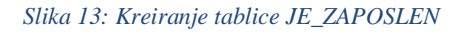

Slijedeći korak pri kreiranju tablice odnosi se na primarne ključeve (engl. *Primary key*). Primarni ključ ima jedinstvenu vrijednost. Ukoliko tablica nije složena, odnosno ne predstavlja agregaciju ili slabi tip, onda se odabere opcije *Not populated* te se odabire onaj stupac koji ima jedinstvene vrijednosti. U suprotnom, se odabere opcije *Populated by Identity column*, kao što je napravljeno kod tablice JE\_ZAPOSLEN te se pod opcijom *Primary Key* odabere šifra jakog tipa koji sudjeluje u agregaciji, a kod *Composite Primary Key* primarni ključ odgovarajućeg drugog jakog tipa entiteta koji sudjeluje u agregaciji.

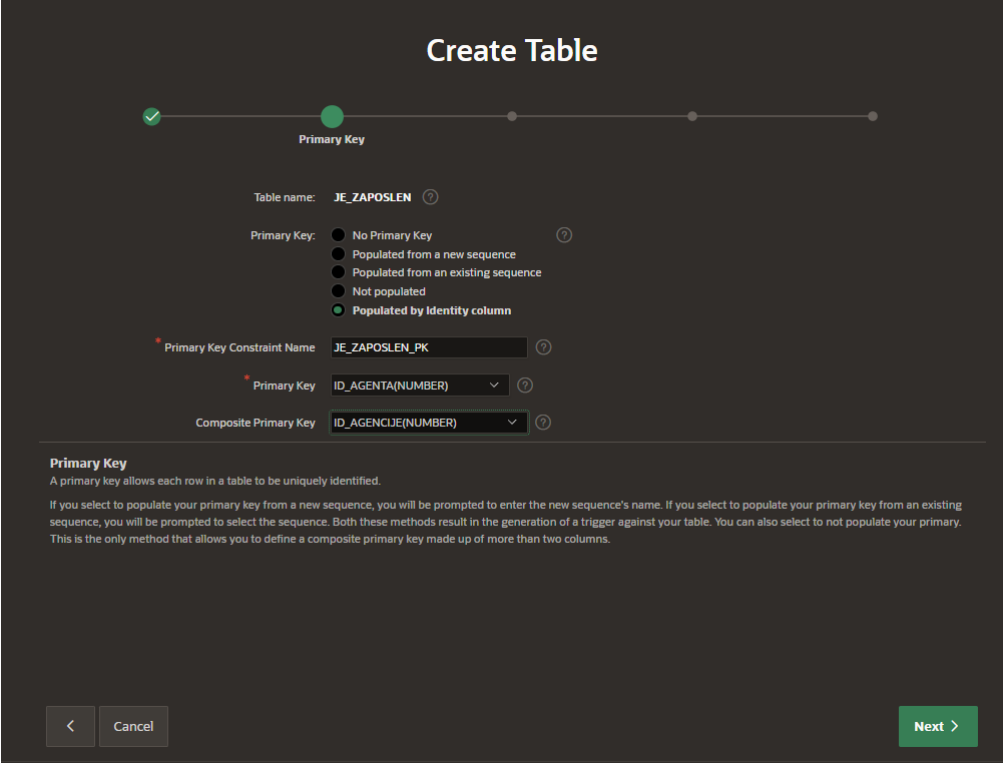

<span id="page-21-0"></span>*Slika 14: Kreiranje tablice - primarni ključ agregacije*

Idući korak navodi na stvaranje vanjskih ključeva (engl. *Foreign key*). Kreiramo ih s obzirom na brojnosti veza između dva entiteta. Također, vanjski ključevi su iznimno dodani kod tablice JE\_ZAPOSLEN koja predstavlja agregaciju. Naime, prema pravilima prevođenja agregacija JE\_ZAPOSLEN trebala bi imati složeni primarni ključ koji se sastoji od *ID\_agenta*, iz tablice AGENTI i *ID\_agencije* iz tablice AGENCIJA\_ZA\_NEKRETNINE. Stoga, je prilikom postavljanja primarnog ključa u APEX-u za navedeni primjer bilo potrebno prvo postaviti vanjski ključ koji se odnosi na stupce iz drugih tablica (*ID\_agenta* i *ID\_agencije*), a potom postaviti složene primarne ključeve kako bi se podaci povlačili iz jedne tablice u drugu. Tijekom postavljanja vanjskih ključeva odabrana je opcija CASCADE.

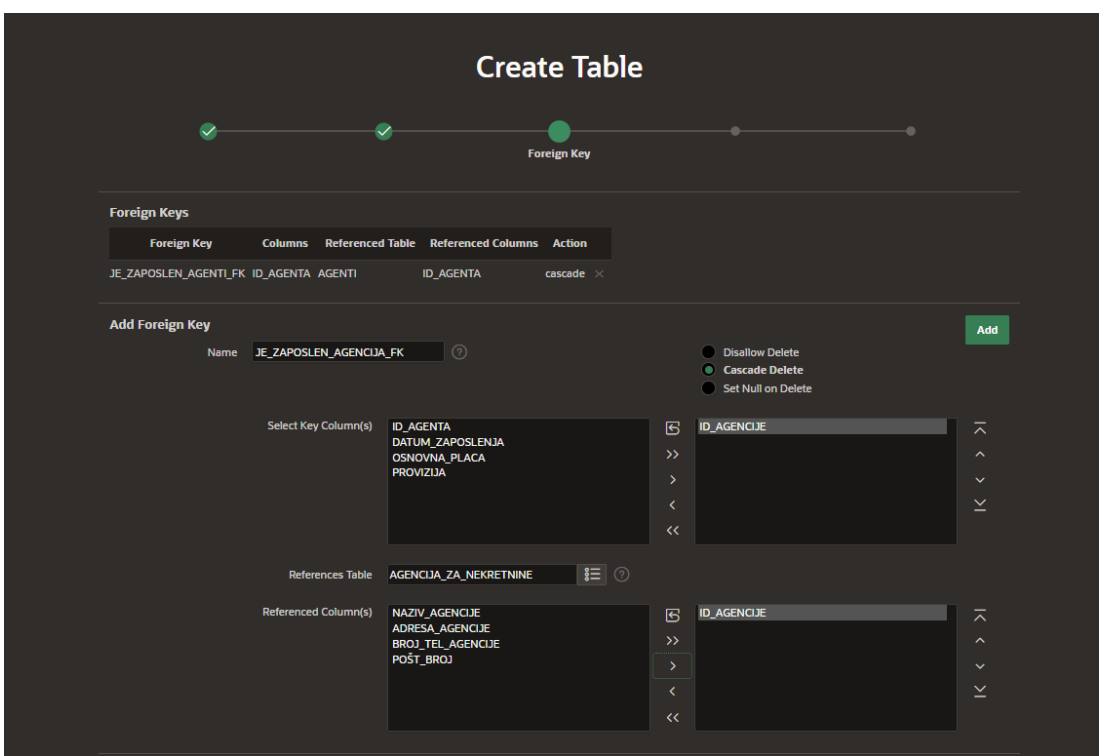

<span id="page-22-1"></span>*Slika 15: Kreiranje tablice - vanjski ključ agregacije*

Na kartici *Constraint* moguće je vidjeti ograničenja koja su postavljena za pojedine atribute, primjerice primarni ključ koji pruža jedinstvenu vrijednost atributa unutar jednog stupca te prilikom pokušaja unosa iste vrijednosti pojaviti će se greška. Također, korišteno je ograničenje Check koje onemogućuje null vrijednosti te su prikazana dva vanjska ključa.

|                                                             | <b>JE ZAPOSLEN</b> |                           |                                    |                                                          |                 |                     |                |                    |                                                                            |                        |                |                |                        |                    |            |
|-------------------------------------------------------------|--------------------|---------------------------|------------------------------------|----------------------------------------------------------|-----------------|---------------------|----------------|--------------------|----------------------------------------------------------------------------|------------------------|----------------|----------------|------------------------|--------------------|------------|
| Table<br><b>Indexes</b><br><b>Data</b>                      | Model              | <b>Constraints</b>        | <b>Grants</b><br><b>Statistics</b> | <b>UI Defaults</b>                                       | <b>Triggers</b> | <b>Dependencies</b> | <b>SQL</b>     | <b>REST</b>        | <b>Sample Queries</b>                                                      |                        |                |                |                        |                    |            |
| <b>Disable</b><br>Enable<br>Create<br><b>Drop</b>           |                    |                           |                                    |                                                          |                 |                     |                |                    |                                                                            |                        |                |                |                        |                    |            |
| <b>Constraint</b><br><b>Type</b><br><b>Search Condition</b> |                    | <b>Related Constraint</b> |                                    |                                                          |                 |                     | <b>Columns</b> | <b>Delete Rule</b> | <b>Status</b>                                                              | <b>Last Change</b>     | Index          | Invalid        |                        |                    |            |
| SYS_C00122110382                                            | Check              | "ID AGENTA" IS NOT NULL   |                                    | <b>A</b>                                                 |                 |                     |                |                    |                                                                            | <b>.</b>               |                | <b>ENABLED</b> | 06/25/2022 10:21:02 AM |                    | $\sim$     |
| SYS C00122110383                                            | <b>Check</b>       |                           | *ID_AGENCIJE* IS NOT NULL          |                                                          |                 |                     |                |                    |                                                                            | <b>COL</b>             | $\sim$         | <b>ENABLED</b> | 06/25/2022 10:21:02 AM |                    | . .        |
| JE ZAPOSLEN PK                                              | <b>Primary</b>     | <b>.</b>                  |                                    | <b>A</b>                                                 |                 |                     |                |                    |                                                                            | ID_AGENTA, ID_AGENCIJE | ۰.             | <b>ENABLED</b> | 06/25/2022 10:21:02 AM | JE ZAPOSLEN PK   - |            |
| JE ZAPOSLEN AGENTI FK                                       | Foreign            |                           |                                    | JE_ZAPOSLEN_AGENTI_FK (WKSP_AGENCIJAZANEKRETNINE AGENTI) |                 |                     |                |                    |                                                                            | <b>ID_AGENTA</b>       | <b>CASCADE</b> | <b>ENABLED</b> | 06/25/2022 10:21:02 AM |                    | <b>COL</b> |
| JE ZAPOSLEN AGENCIJA FK                                     | Foreign            |                           |                                    |                                                          |                 |                     |                |                    | JE ZAPOSLEN AGENCIJA FK (WKSP AGENCIJAZANEKRETNINE AGENCIJA ZA NEKRETNINE) | <b>ID AGENCIJE</b>     | <b>CASCADE</b> | <b>ENABLED</b> | 06/25/2022 10:21:02 AM |                    |            |

<span id="page-22-2"></span>*Slika 16: Ograničenja nad tablicom JE\_ZAPOSLEN*

### <span id="page-22-0"></span>**5.4. Izrada stranica aplikacije i regija unutar stranica za prikaz podataka**

Nakon uspješno stvorene aplikacije, bilo je potrebno kreirati stranice koristeći opciju *Create Page*. Prilikom kreiranja stranica, u većini slučajeva, odabrana je opcija *Blank Page* koja se kasnijim dodavanjem regija i elemenata pretvorila u druge vrste stranica, primjerice Report. Nakon što smo odabrali *Blank Page*, potrebno je unijeti broj stranice (automatski se postavlja, no moguće ga je mijenjati), naziv stranice (npr. Agencija). Regije se mogu stvoriti sada ili kasnije (objašnjeno u nastavku). Ostale opcije poput grupe stranica, načina prikazivanja stranice (novi prozor, nova kartica, ista kartica) te breadcrumb-a mogu ostati kako je već postavljeno.

Odabrana je opcija *Navigation* kako bi se stranica stvorila u izborniku te je odabrana opcija *No parent selected* kako stranica ne bi imala roditelja. U slijedećem poglavlju 4.5. (Navigacija) objašnjena je opcija korištena roditelja u izborniku.

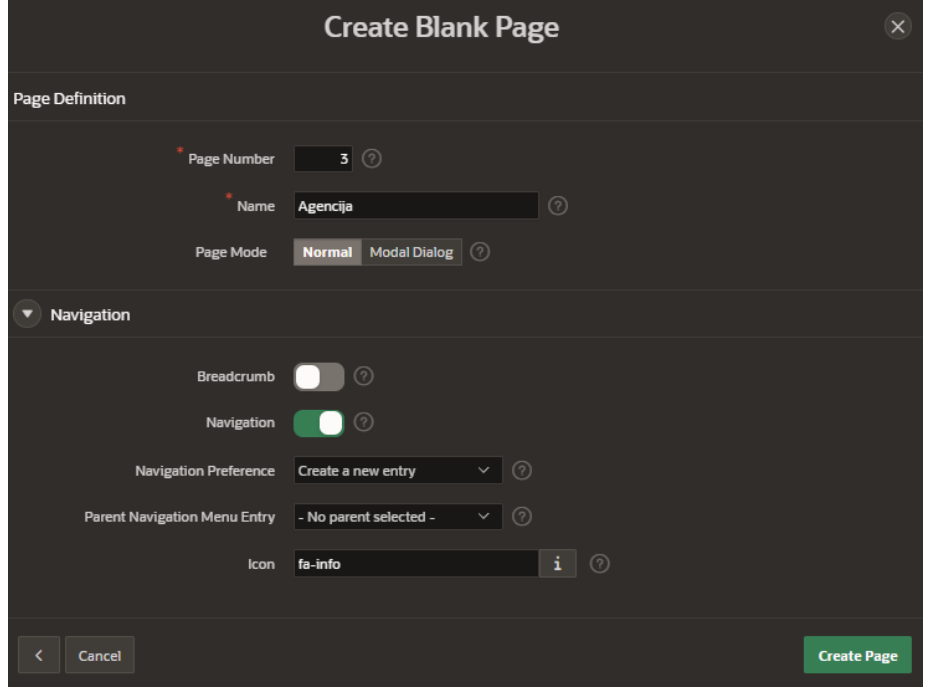

<span id="page-23-0"></span>*Slika 17: Kreiranje Blank Page-a*

Regije su korištene za prikaz fotografije, teksta ili tablica. Kreiraju se na način da se u page designer-u svake stranice zasebno u lijevom stupcu na željenom čvoru klikne desni klik i odabere opcija *Create Region*. Sve regije su dodane unutar Body-a.

Umetanje fotografije vrši se na način da je prvo potrebno dodati željenu fotografiju unutar aplikacije. U samoj aplikaciji odabire se opcije *Shared Components*, zatim *Static Application Files* te *Create. Directory* je postavljen na *Root* te smo u odjeljku *Content* umetnuli željenu fotografiju.

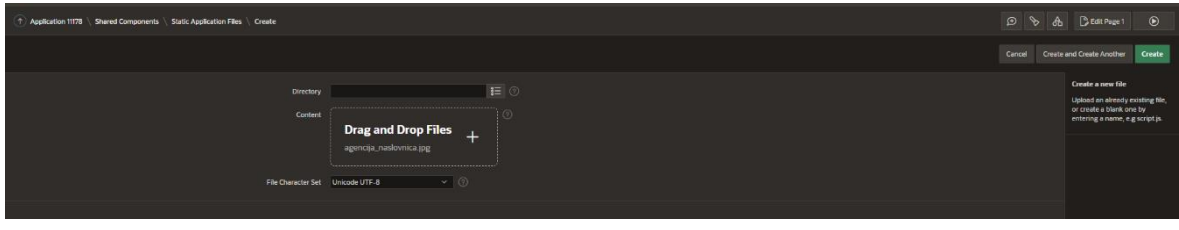

<span id="page-23-1"></span>*Slika 18: Ubacivanje fotografije unutar aplikacije*

Unutar prethodno kreirane regije kod kartice *Identification* za *Type* je odabrana opcija *Static Content* te je pod *Source* dodan odgovarajući HTML kod za prikaz fotografije.

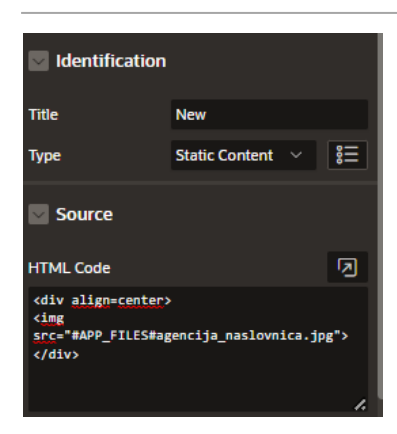

*Slika 19: Postavke regije za prikaz fotografije*

<span id="page-24-0"></span>Karta je postavljena na isti način kao prethodno opisano prikazivanje slike, jedino je drugačiji HTML kod koji je preuzet s Google Karta.

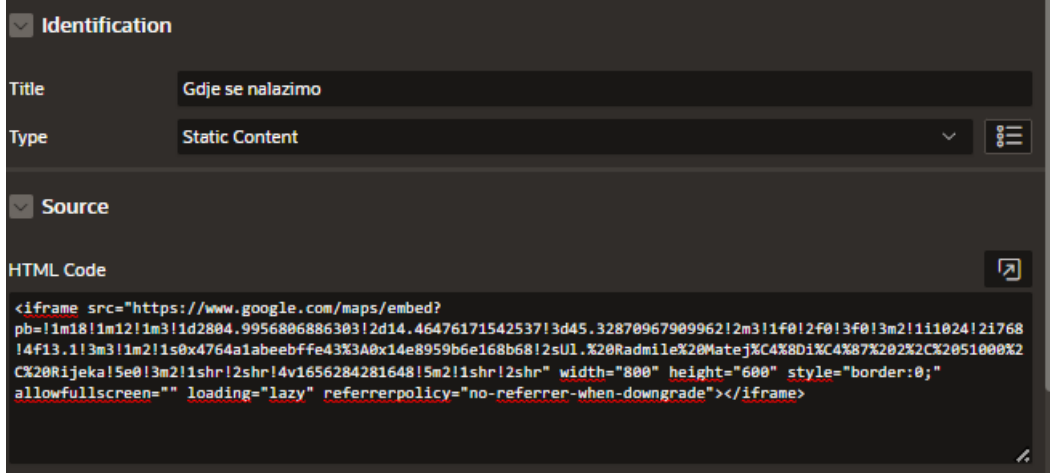

<span id="page-24-1"></span>*Slika 20: Postavke regije za prikaz karte*

Prikaz tablice unutar stranice izrađuje se na način da se unutar novo kreirane regije te unutar kartice *Identification* za *Type* je potrebno odabrati *Classic Report.* Zatim, na kartici *Source* za *Location* odabrati *Local Database*, za *Type* odabrati *Table / View* te u *Table Name* odabrati onu tablicu koju želimo prikazati.

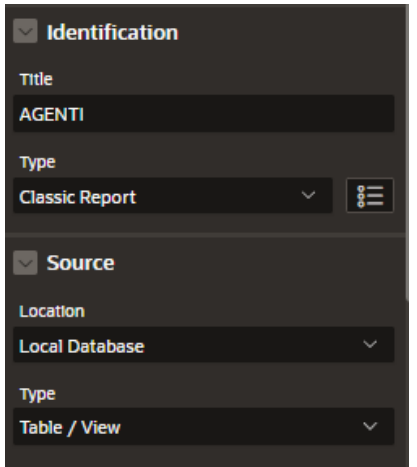

<span id="page-24-2"></span>*Slika 21: Prikaz postavki za prikaz tablice AGENTI*

Prikaz mjesta s obzirom na županiju unutar koje se nalazi ostvareno je na način da su kreirane dvije regije unutar Body-a. Prva regije naziva *Popis županija* sadrži *Hot Text button* i *Select List*. *Select List* ima naziv *P2\_ZUPANIJA* te unutar kartice *List of Values* napisati odgovarajući SQL upit.

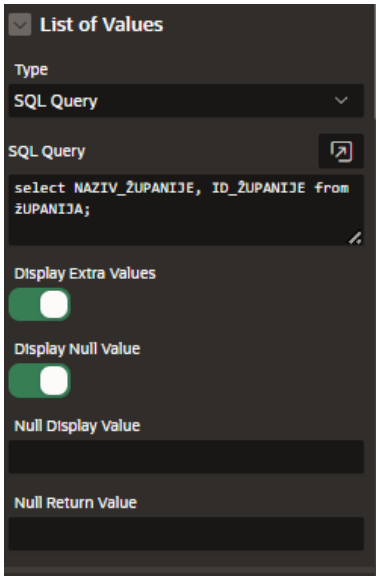

<span id="page-25-0"></span>*Slika 22: Prikaz SQL upita za tablicu ŽUPANIJA*

Kod druge regije (Popis mjesta) na kartici *Identification* pod opcijom *Type* potrebno odabrati *Classic Report*. Zatim, na kartici *Source* za *Location* odabrati *Local Database*, za *Type* odabrati *SQL Query* te napisati SQL upit u odjeljku *SQL Query.*

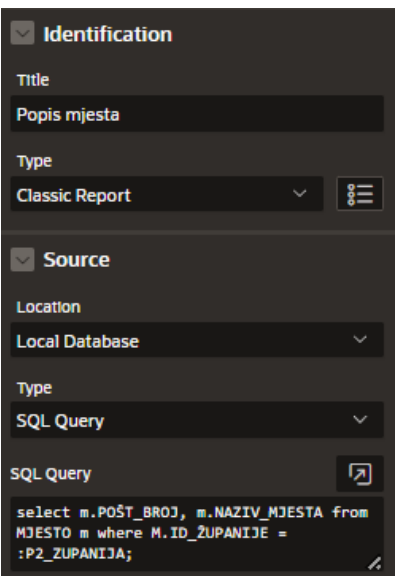

<span id="page-25-1"></span>*Slika 23: Prikaz SQL upita za prikaz mjesta s obzirom na odabranu županiju*

Što se tiče kalendara za pregled obilaska, na novoj regiji na kartici *Region*, pod odjeljkom *Identification* te kod svojstva *Type* potrebno je odabrati *Calendar* te kod odjeljka *Source* odabrati željenu tablicu. Na kartici *Attributes* kod odjeljka *Settings* potrebno je odabrati koji stupac želimo da se prikaže te onaj stupac koji sadrži vrijednost datuma.

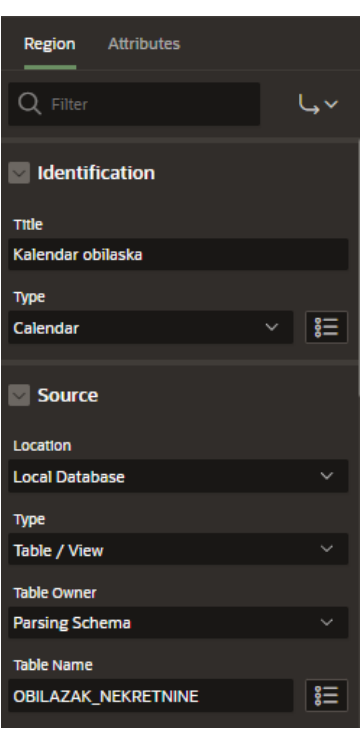

<span id="page-26-2"></span>*Slika 24: Postavke kalendara na kartici Region*

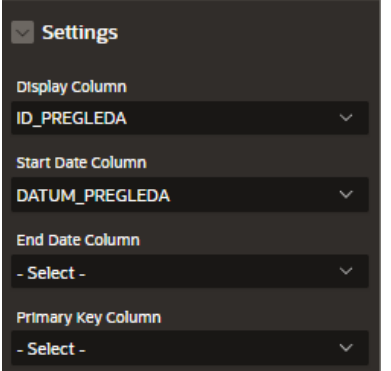

<span id="page-26-3"></span><span id="page-26-0"></span>*Slika 25: Postavke kalendara na kartici Attributes*

### **5.5. Izrada stranica aplikacije i regija unutar stranica za prikaz, uređivanje i brisanje podataka**

Većina stranica koje omogućavaju unos, ažuriranje i brisanje podataka je izrađena uz pomoć čarobnjaka za kreiranje *Interactive Grid*-*a* i *Master Detail-a*. U sklopu *Interactive Grid Page-a* i *Master Detail Page-a* ubačen je i *Form Page.* Izvješća su samo za čitanje, ali obrasci mogu mijenjati podatke unutar baze podataka.

#### <span id="page-26-1"></span>**5.5.1. Form view**

Form view omogućava ažuriranje i brisanje određene n-torke unutar tablice na način da se unutar padajućeg izbornika odabere prezime klijenta te se prikažu svi njegovi podaci koje je moguće ažurirati. Korisnik može tada mijenjati vrijednosti stavki po želji. Klikom na gumb Ažuriraj izmijenit ćete taj zapis da ima te vrijednosti. Klikom na gumb Izbriši izbrisat ćete zapis.

Nakon stvaranja nove regije unutar Body-a potrebno je za *Type* odabrati *Form* te ponovno za *Source* postaviti *Local Database*, *SQL Query* za *Type* te unijeti odgovarajući SQL upit.

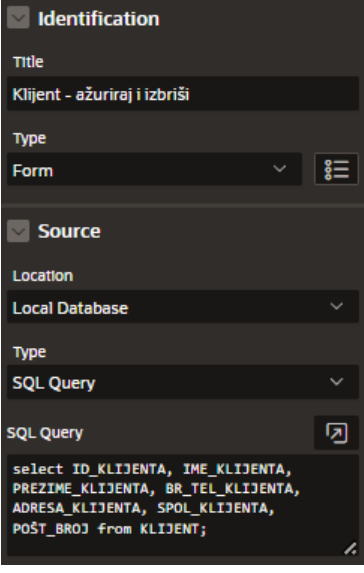

<span id="page-27-0"></span>*Slika 26: Postavke nove regije*

Unutar novo stvorene regije dodana su dva *Hot Text* gumba za uređivanje i brisanje. Također, polje koje sadrži *Id\_klijenta* je postavljeno na *Select list* te pomoću SQL upita je napravljeno da se odabere prezime klijenta. Iz navedenog razloga je polje koje sadrži *Prezime\_klijenta* postavljeno na sakriveno, točnije njegov *Type* je *Hidden*. Unutar odjeljka *Settings* kod *Page Action on Selection* odabire se opcija *Redirect and Set Value.* Također, kod odjeljka *Source* potrebno je uključiti opciju *Primary Key.*

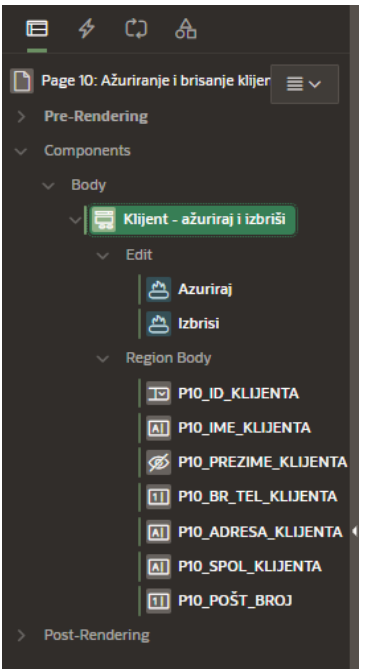

<span id="page-27-1"></span>*Slika 27: Hidden za prezime i Select list za id*

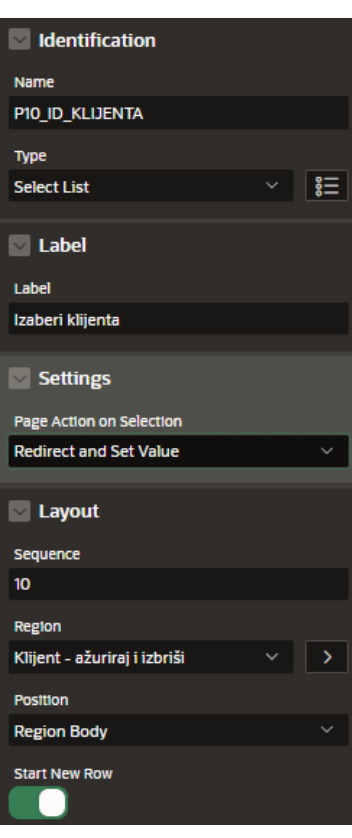

<span id="page-28-0"></span>*Slika 28: Postavke za Id polje*

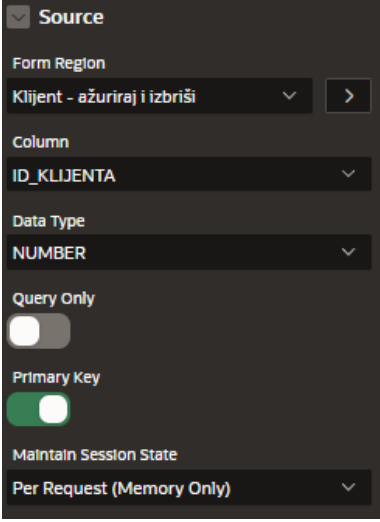

<span id="page-28-1"></span>*Slika 29: Source za Id polje*

Ova forma zahtjeva postavljanje behavior-a na dodanim gumbima (*Hot Text button)* za brisanje i uređivanje. Na kartici *Attributes* od regije potrebno je omogućiti uređivanje te dozvoliti operacije poput ažuriranja i brisanja redaka unutar tablice.

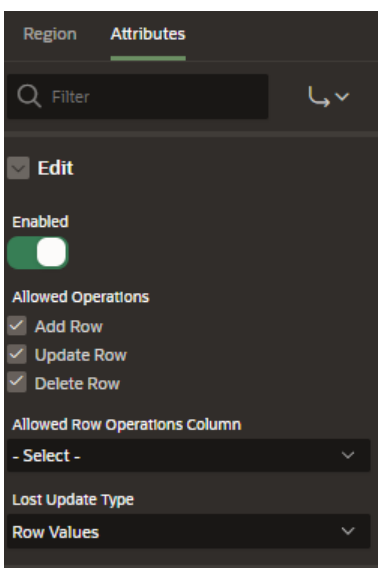

<span id="page-29-0"></span>*Slika 30: Omogućava dozvola za uređivanje i brisanje unutar regije*

Nadalje, postavlja se *Database Action* na *SQL DELETE action* (za brisanje podataka unutar baze podataka) ili *SQL UPDATE action* (za ažuriranje podataka unutar baze podataka).

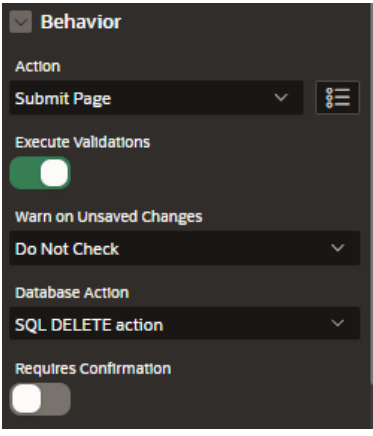

<span id="page-29-1"></span>*Slika 31: Behavior na gumbu za brisanje*

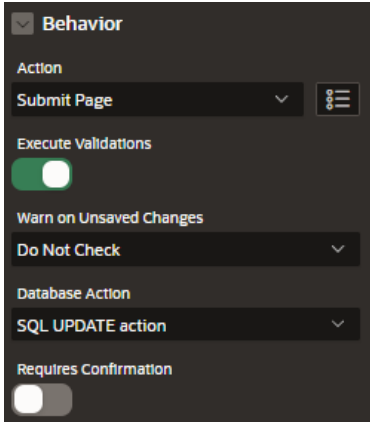

<span id="page-29-2"></span>*Slika 32: Behavior na gumbu za ažuriranje*

Stvoren je novi proces *PostaviNull* unutar kojeg je u odjeljku *Source* napisan odgovarajući PL/SQL kod, odnosno postavili vrijednost polja *id\_klijent* na null. Navedeni proces osigurava da *P10\_ID\_KLIJENTA* više ne sadržava vrijednost člana kojeg izbrišemo pritiskom na gumb. Zadnji korak je postaviti da se proces poziva kada korisnik klikne na gumb. To je ostvareno na način da je kod određenog procesa (*PostaviNull)* u odjeljku *Serverside Condition* potrebno odabrati kod opcije *When Buttom Pressed* naziv gumba.

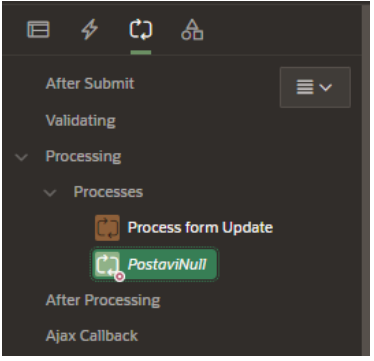

<span id="page-30-1"></span>*Slika 33: Ubacivanje procesa PostaviNull*

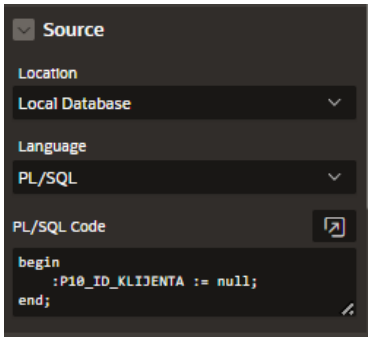

<span id="page-30-2"></span>*Slika 34: Postavke Source-a od procesa PostaviNull*

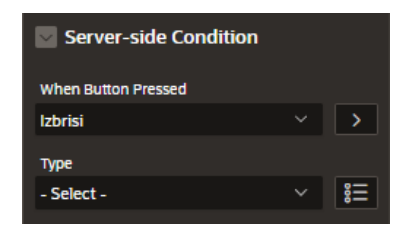

*Slika 35: Postavljanje procesa na gumb*

### <span id="page-30-3"></span><span id="page-30-0"></span>**5.5.2. Report with form**

Kako bi korisnik mogao pregledavati, ažurirati, umetati i brisati podatke koristeći aplikaciju potrebno je izraditi izvješće i forme unutar aplikacije. U interaktivnom izvješću korisnik smije pregledavati podatke koji se trenutno nalaze u bazi podataka. Ukoliko korisnik želi urediti postojeće podatke ili stvoriti nove, otvara se forma. Crvenom bojom su označena obavezna polja koja korisnik treba popuniti. Za uređivanje postojećih podatak potrebno je odabrati simbol olovke, a stvaranje novih podataka vrši pomoću gumba CREATE.

Tijekom kreiranja stranice odabrana je opcija *Interactive grid* te je uključena opcija za stvaranje *Form page-a*. Također, navedena je tablice iz koje će se povlačiti podaci. Za primarni ključ postavljen je *ID\_KUĆE.* Unutar forme koja je stvorena za uređivanje potrebno je postaviti na vidljivo polje za unos koje predstavlja primarni ključ te namjestiti da je ono primarni ključ. Postavljanje na vidljivo se vrši na način da se *Type* od polja u kojem se nalazi primarni ključ umjesto *Hidden* staviti u *Number field* te na kartici *Appearance* u polju *Template* postaviti *Required – Floating*.

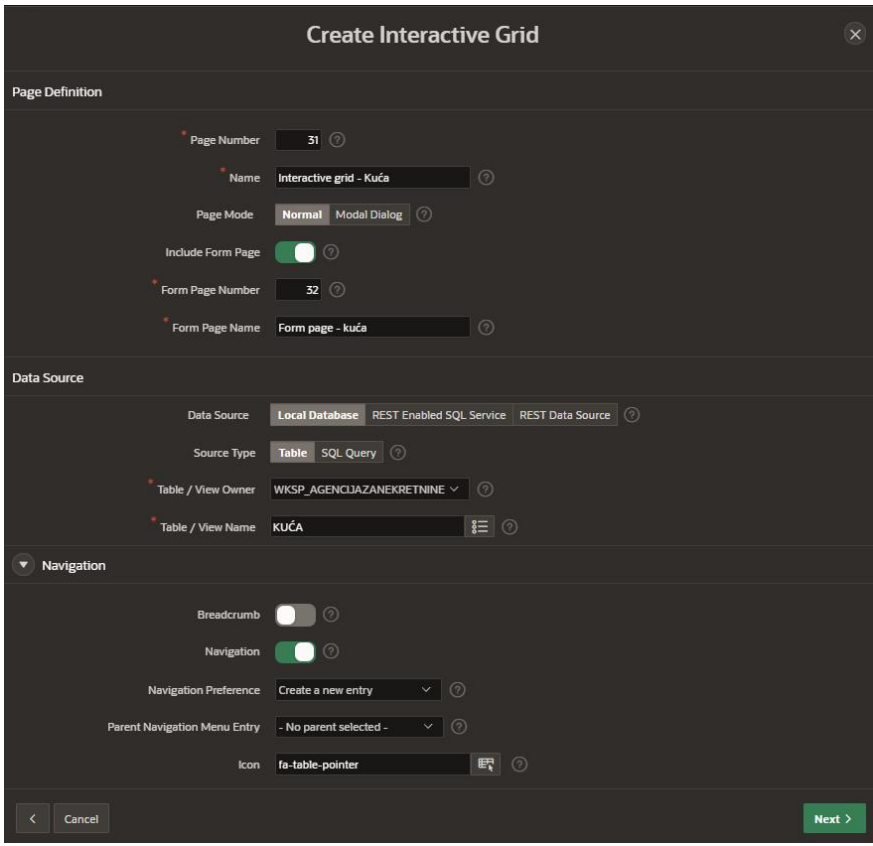

<span id="page-31-1"></span>*Slika 36: Kreiranje Interactive Grid-a*

### <span id="page-31-0"></span>**5.5.3. Master Detail**

Master Detail je skup od dva izvješća. Koristi se kod složenih tipova entiteta kao što su agregacija ili slabi tip. Ova izvješća su povezana u smislu da svaki redak jednog izvješća ima pridruženi redak u drugom izvješću. Korisnik stupa u interakciju s izvješćima odabirom jednog od glavnih redaka. Ukoliko se odabere ime i prezime agenta, onda se prikazuju podaci o njemu, ali i o agregaciji u kojoj sudjeluje te se na taj način dobivaju informacije o osnovnoj plaći, proviziji, datumu zaposlenje i slično.

Izrađen je *Master detail* izvještaj za složenu tablicu JE\_ZAPOSLEN. Za kreiranje navedenog upotrijebljen je čarobnjak za stvaranje stranica te je odabrana *Master Detail forma*. Za primarnu tablicu odabrana je tablica AGENTI, a za sekundarnu tablicu odabrana je tablica JE\_ZAPOSLEN. Jedine izmjene bile su potrebne da stranici gdje se kreira agent zato što je trebalo Type od polja u kojem se nalazi id korisnika umjesto *Hidden* staviti u *Number field* te na kartici Appearance u polju *Template* postaviti *Required – Floating*.

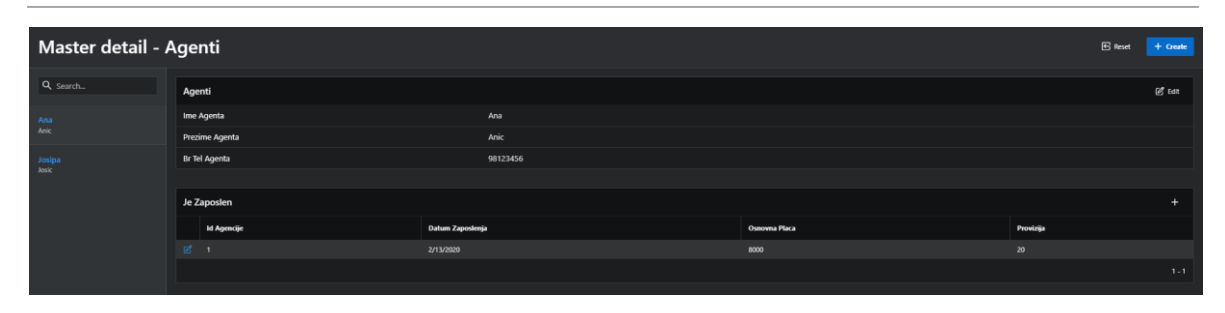

<span id="page-32-1"></span>*Slika 37: Prikaz Master Detail izvješća za agregaciju JE\_ZAPOSLEN*

### <span id="page-32-0"></span>**5.6. Izrada navigacije**

Kao što je bilo navedeno u prethodnom poglavlju, tijekom kreiranja stranica odabrana je opcija da se stranica doda unutar navigacije. Tijekom ovog koraka ostvareno je ubacivanje dodatnih simbola kod pojedinih elemenata navigacije te je izrađena hijerarhija navigacije. Za potrebe hijerarhije unutar navigacije kreirana su dva dodatna *List entry-a* (*O agenciji* i *Nekretnine*). Tijekom kreiranja *List entry-a* dodan je *Label* te je *Page* postavljena na null.

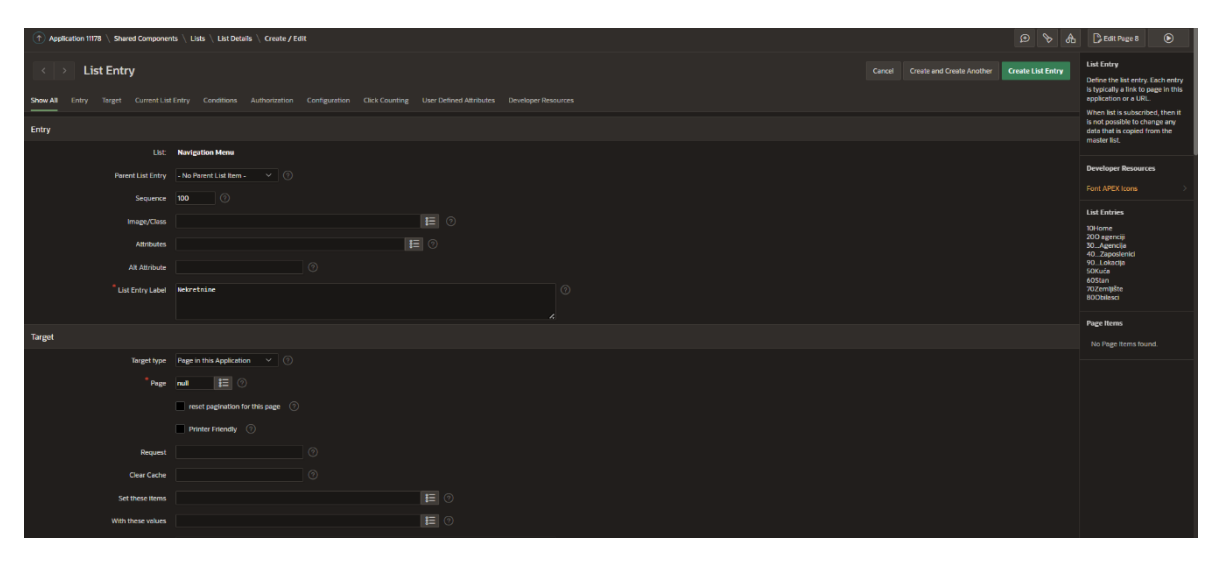

<span id="page-32-2"></span>*Slika 38: Kreiranje List Entry-a*

Posljednji korak pri ostvarivanju hijerarhijskog prikaza bio je određene stranice, poput *Agencija, Zaposlenici, Lokacija* staviti pod roditelja *O agenciji.*

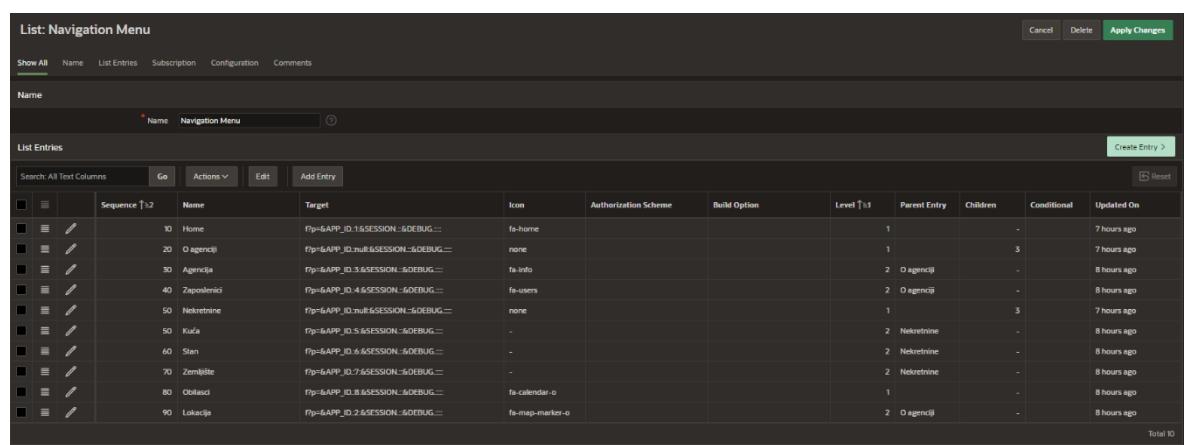

<span id="page-33-1"></span>*Slika 39: Prikaz navigacije*

### <span id="page-33-0"></span>**5.7. Autentikacija i autorizacija**

Po pitanju autentikacije, na samom početku izrađena je zasebna tablica za spremanje podataka o korisniku te sadrži atribute poput korisničkog imena, lozinke i podatka je li korisnik administrator. Tablica USERS ne sadrži nikakva ograničenja, primjerice primarni ključ.

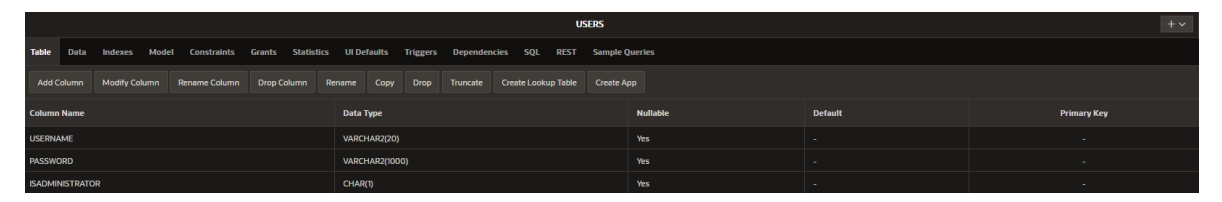

<span id="page-33-2"></span>*Slika 40: Prikaz tablice USERS*

Koristeći SQL upit, prikazan na slici ispod, unesena su dva standardna korisnika u bazu, točnije administrator i gost. Jedan od korisnika je *admin* koji se prijavljuje s zaporkom *12345*, a drugi korisnik je *guest* kojem nije potrebna lozinka.

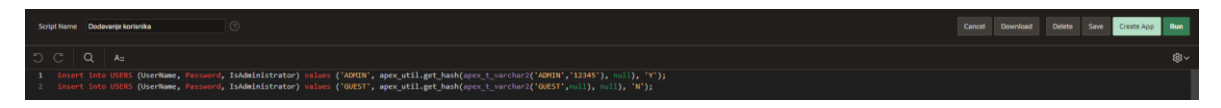

<span id="page-33-3"></span>*Slika 41: Umetanje korisnika u bazu podataka*

Zbog povećanja sigurnosti korišteno je haširanje lozinki pomoću već implementirane metode *apex\_util.get\_hash.* Na slijedećoj slici se možemo uvjeriti da metoda zbilja ispravno radi.

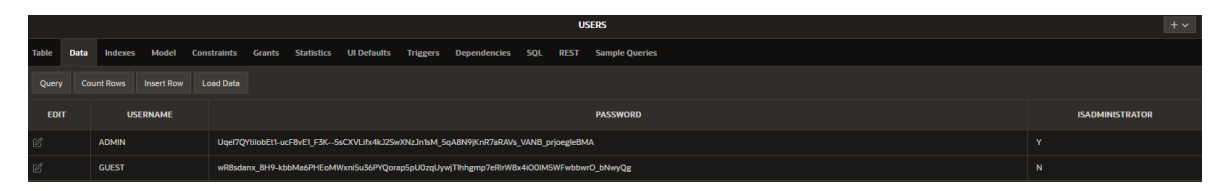

<span id="page-33-4"></span>*Slika 42: Prikaz podataka korisničkog imena i lozinke korisnika*

Stvorene su dvije nove stranice od kojih je jedna za prijavu korisnika, a druga za stvaranje novih i pregled postojećih korisnika. Prilikom pregleda postojećih korisnika

prikazuju se podaci poput korisničkom imena i je li korisnik administrator (Y označava da, N označava ne). Iako je lozinka pohranjena u haširanom obliku, ona se ne prikazuje iz sigurnosnih razloga.

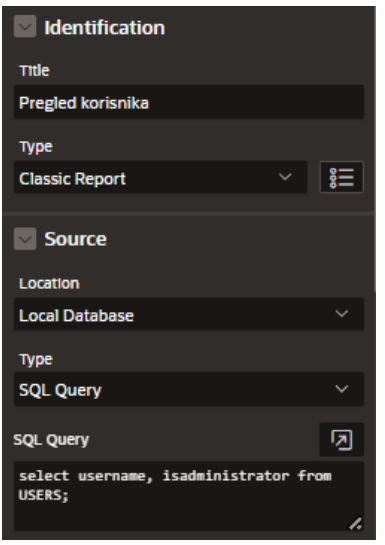

<span id="page-34-0"></span>*Slika 43: Prikaz postavki regije za pregled korisnika*

Za unos korisnika korišten je prethodno objašnjen regija *Static Content* unutar koje se nalaze item-i poput *Text Field-a*, *Password-a*, te *Hot Text* gumba. Kreiran je proces koji osigurava haširanje zaporke prilikom kreiranja novog korisnika.

```
------ -<br>v_username varchar2(20) := upper(:P15_USERNAME);
-<br>v_valuesToHash apex_t_varchar2 := apex_t_varchar2(v_username, :P15_PASSWORD);
     .<br>Isert into USERS (UserName, Password, IsAdministrator) values (v_username, apex_util.get_hash(v_valuesToHash, null), :P15_ADMIN);
```
<span id="page-34-1"></span>*Slika 44: Unos novog korisnika u bazu podataka i haširanje lozinke*

Stvorene su dvije validacije od kojih jedna zahtjeva spremanje svih korisničkih imena u obliku velikih slova, dok druga zahtjeva podudaranje između dva korisnikova unosa lozinke. Validacije se stvaraju na kartici *Processing* pod odjeljkom *Validating* u rubrici *Validations.* 

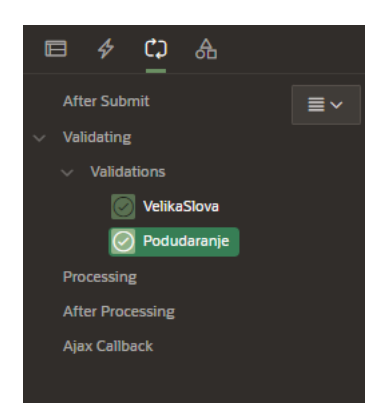

<span id="page-34-2"></span>*Slika 45: Stvaranje validacije*

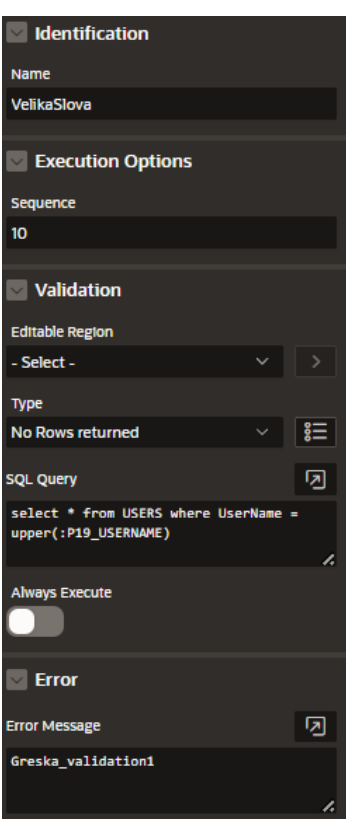

<span id="page-35-0"></span>*Slika 46: Validacija spremanja korisnikovog imena u obliku velikih slova*

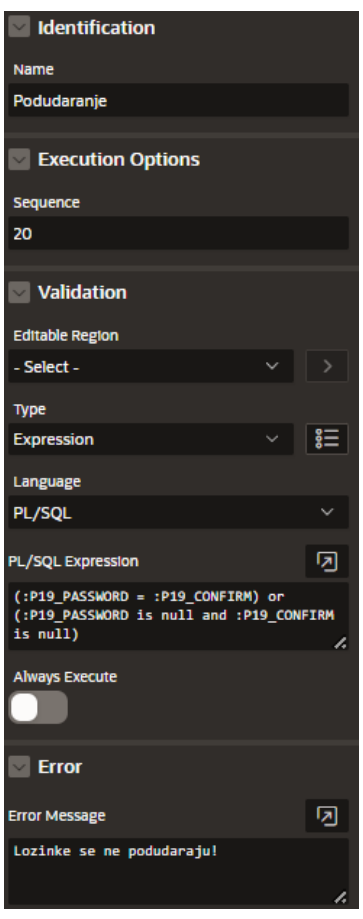

<span id="page-35-1"></span>*Slika 47: Validacija podudaranja lozinka*

Idući korak je stvaranje autentikacijske scheme. Unutar *Shared Components* nalazi se rubrika *Authentication Schemes* gdje se odabere opcija *Create* (*Based on a pre-configured scheme from the gallery)*. Popune se polja s nazivom, vrstom scheme (*Custom*), nazivom funkcije te se unese odgovarajući PL/SQL kod.

|                                                                                                    | <b>4 Application 1178 Shared Components Authentication Schemes Create / Edit</b>                             |                    | $D \rightarrow A$           |  |  |  |  |  |
|----------------------------------------------------------------------------------------------------|----------------------------------------------------------------------------------------------------|--------------------|-----------------------------|--|--|--|--|--|
| <b>Authentication Scheme</b>                                                                                                    |                                                                                                    |                    | Cancel <b>Apply Changes</b> |  |  |  |  |  |
| Show All                                                                                                    | Name Subscription Settings Source Season Not Valld Login Processing Post-Logout URL Session Sharing Comments |                    |                             |  |  |  |  |  |
| Name                                                                                                    |                                                                                                    |                    |                             |  |  |  |  |  |
|                                                                                                    | Name Custom_autentifikacija<br>$\Box$                                                                        |                    |                             |  |  |  |  |  |
| Scheme Type Custom                                                                                                    | $\vee$ 0                                                                                                    |                    |                             |  |  |  |  |  |
| Subscription                                                                                                    |                                                                                                    |                    |                             |  |  |  |  |  |
| Reference Master Authentication Scheme From                                                                                                    |                                                                                                    | E <b>E</b> Refresh |                             |  |  |  |  |  |
| This is the "master" copy of this authentication scheme.                                                                                                    |                                                                                                    |                    |                             |  |  |  |  |  |
| There are no subscribers to this authentication scheme.                                                                                                    |                                                                                                    |                    |                             |  |  |  |  |  |
| Settings                                                                                                    |                                                                                                    |                    |                             |  |  |  |  |  |
| Sentry Function Name                                                                                                    |                                                                                                    | TO.                |                             |  |  |  |  |  |
| Invalld Session Procedure Name                                                                                                    |                                                                                                    | $\overline{\odot}$ |                             |  |  |  |  |  |
| Authentication Function Name custom_authentication                                                                                                    |                                                                                                    | <b>D</b>           |                             |  |  |  |  |  |
| Post Logout Procedure Name                                                                                                    |                                                                                                    | 10                 |                             |  |  |  |  |  |
| Enable Legacy Authentication Attributes No                                                                                                    | $\sim$ 0                                                                                                    |                    |                             |  |  |  |  |  |
| Source                                                                                                    |                                                                                                    |                    |                             |  |  |  |  |  |
| PL/SQL Code                                                                                                    |                                                                                                    |                    |                             |  |  |  |  |  |
| $Q = k_2 - \mathcal{O}$                                                                                                    |                                                                                                    |                    | $\otimes$                   |  |  |  |  |  |
| 1 function custom authentication (p_username in varchar2, p_password in varchar2) return boolean<br>$2 - 15$<br>v_userName varchar2(20) := upper(p_username);<br>3<br>v_valuesToMash apex_t_varchar2 := apex_t_varchar2(v_username, p_password);<br>14<br>v_userCount int;<br>$5 -$<br>6 begin<br>select count(*) into v_userCount from USERS where UserName = v_userName and Password = apex_util.get_hash(v_valuesToHash, null);<br>$\mathcal{T}$<br>return v_userCount = 1;<br>$\mathbf{B}$<br>$9 - end$ |                                                                                                    |                    |                             |  |  |  |  |  |
| Do not vandate code (parse code at runnme only).                                                                                                    |                                                                                                    |                    |                             |  |  |  |  |  |

<span id="page-36-0"></span>*Slika 48: Stvaranje autentikacijske scheme*

Nakon napravljene autentikacije slijedi autorizacija gdje je potrebno unutar *Shared Components* u rubrici *Authorization Schemes* odabrati opciju *Create* (*From Scratch*). Popunjavaju se polja koja sadrže naziv autorizacijske scheme, vrstu autorizacijske scheme (*PL/SQL Function Returning Boolean)* te odgovarajući *PL/SQL Function Body.*

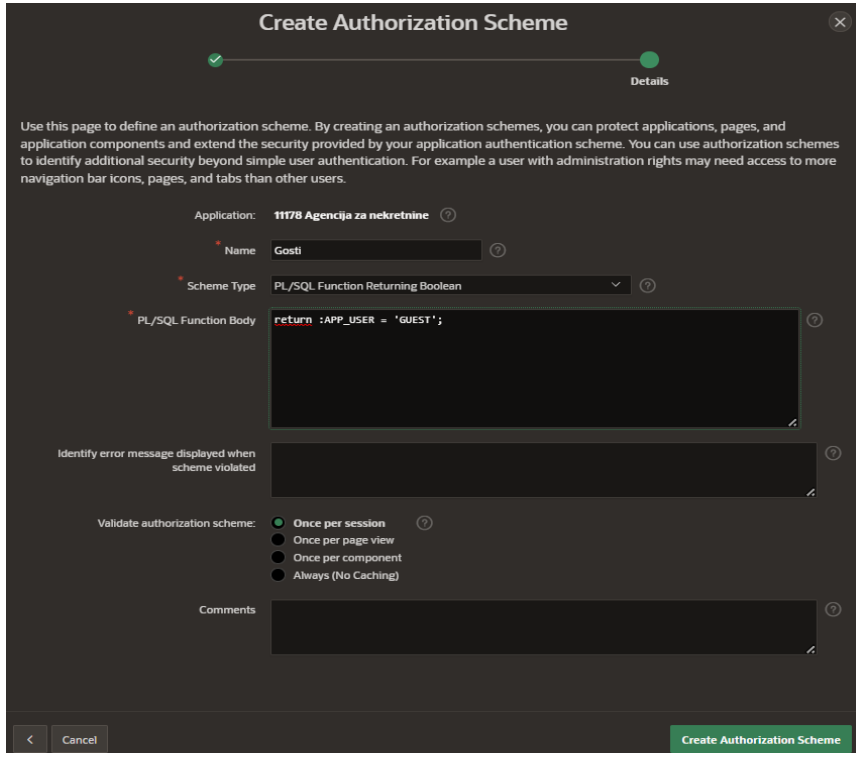

<span id="page-36-1"></span>*Slika 49: Prikaz autorizacijske scheme za goste*

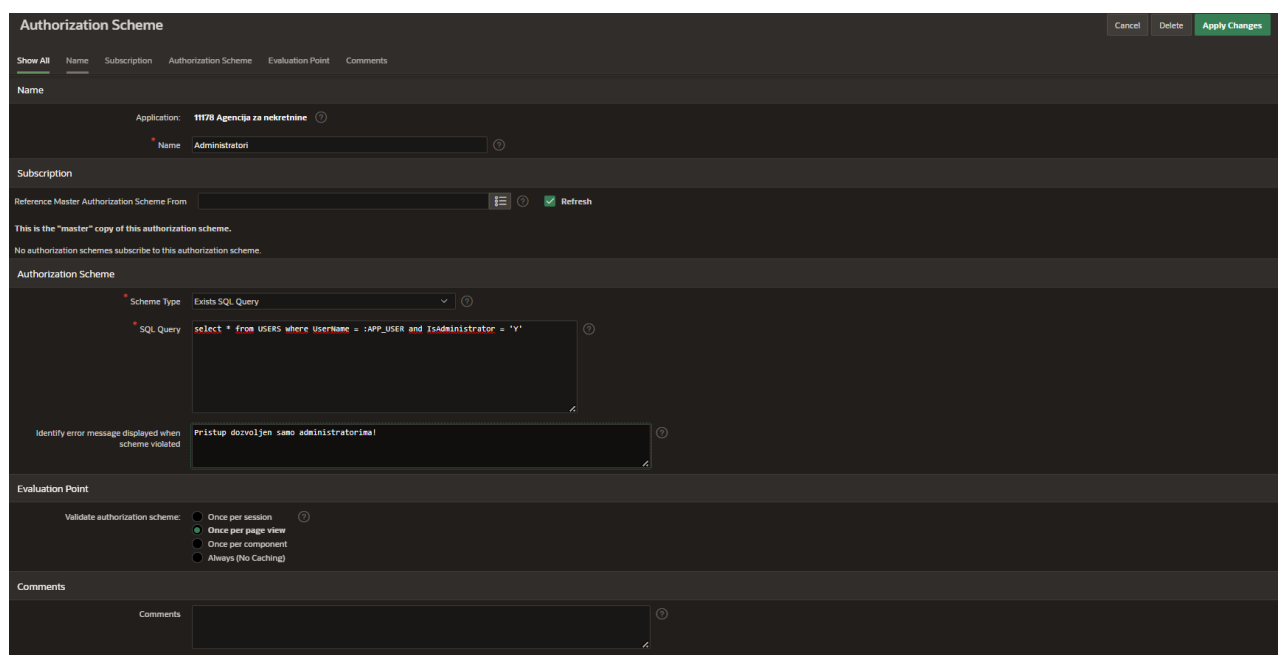

<span id="page-37-0"></span>*Slika 50: Prikaz autorizacijske scheme za administratore*

Kao što prikazuje slijedeća slika, autorizacija je primijenjena na razini cijele aplikacije osim na javnim stranicama poput Početna, Lokacija, Agencija, Kuća, Stan, Zemljište, O agenciji, Login page gdje je unutar kartice *Security* pod odjeljkom *Authentication* potrebno odabrati opciju *Page Is Public*.

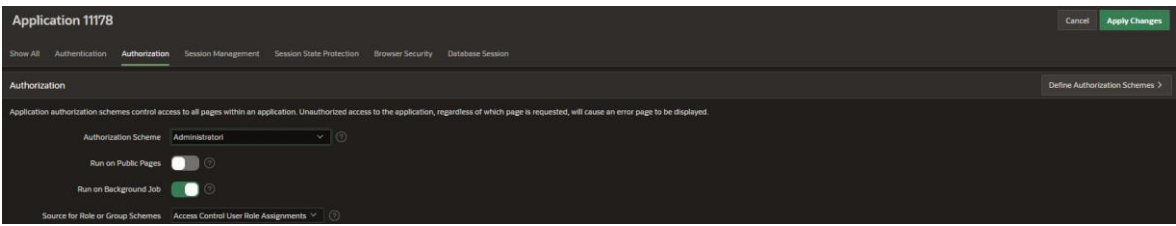

<span id="page-37-1"></span>*Slika 51: Primjena autorizacijske sheme na razinu cijele aplikacije*

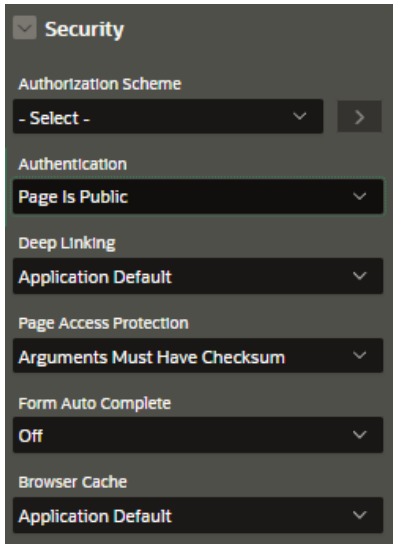

<span id="page-37-2"></span>*Slika 52: Postavljanje stranice na javno*

# <span id="page-38-0"></span>**6. Prikaz kreirane aplikacije**

Pregled aplikacije moguć je na slijedećem linku: [https://apex.oracle.com/pls/apex/r/agencija\\_za\\_nekretnine/agencija-za](https://apex.oracle.com/pls/apex/r/agencija_za_nekretnine/agencija-za-nekretnine/home?session=0)[nekretnine/home?session=0.](https://apex.oracle.com/pls/apex/r/agencija_za_nekretnine/agencija-za-nekretnine/home?session=0) Moguća je prijava u aplikaciju s korisničkim imenom *admin* te korisničkom zaporkom *12345*. U nastavku su prikazane neke od fotografija završne verzije aplikacije za nekretnine.

Na slici 53. prikazana je početna stranica s kratkom porukom koja se prikazuje na samom početku.

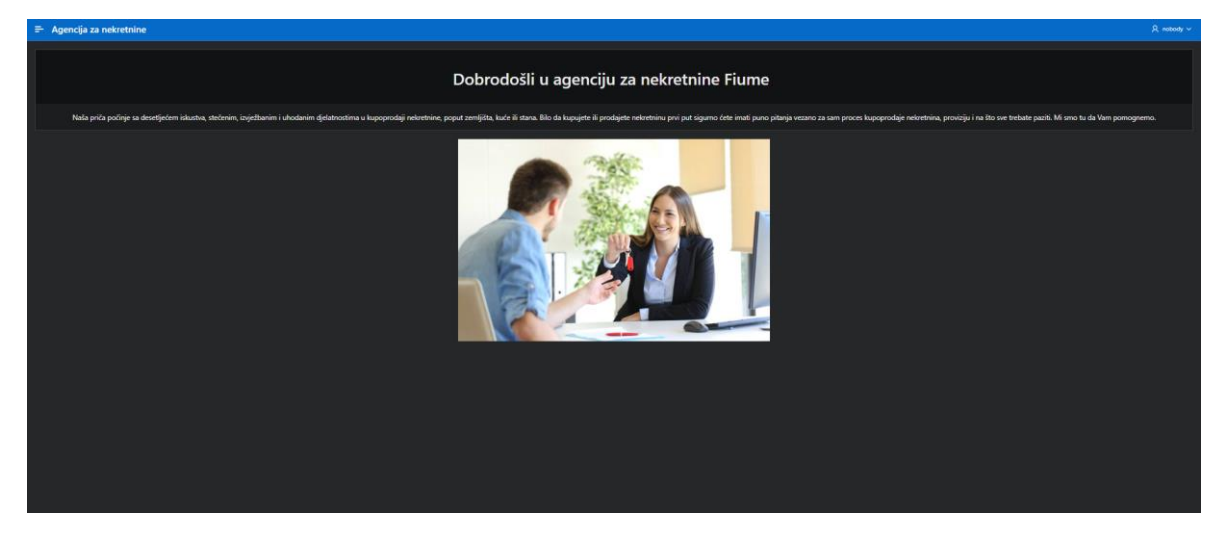

<span id="page-38-1"></span>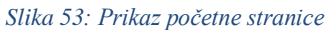

Na slici 54. prikazan je ekran koji se učitava ukoliko korisnik unutar navigacije odabere karticu *Agencija*. Prikazana je tablica koja sadrži osnovne podatke o agenciji poput njenog id-a, naziva agencije, adrese, broja telefona te poštanskog broja. Također, prikazuje se karta te je označena lokacija agencije.

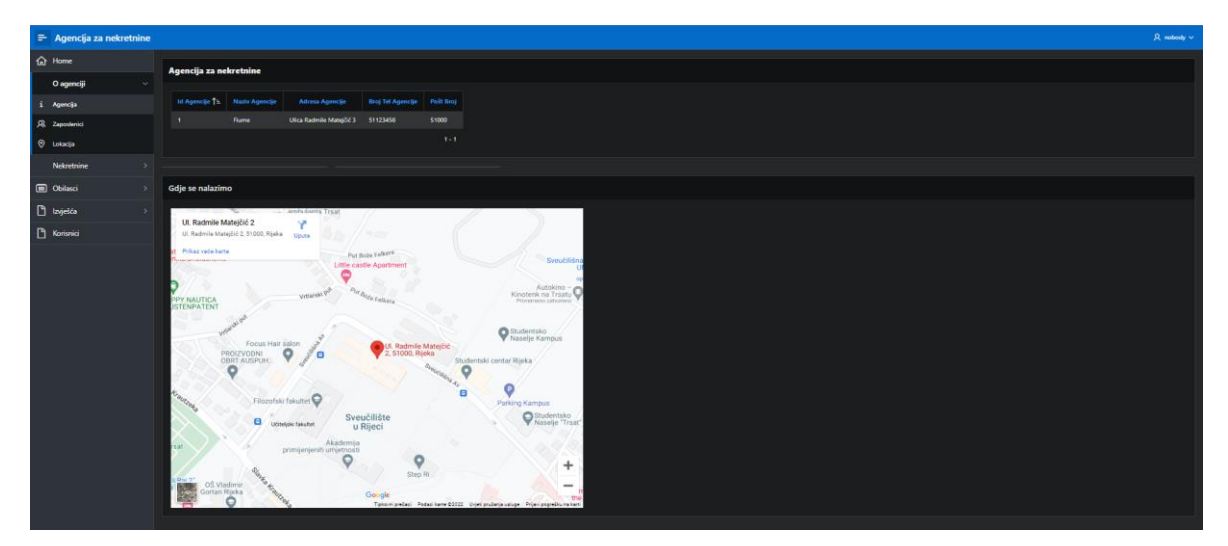

<span id="page-38-2"></span>*Slika 54: Prikaz informacija o agenciji*

Na slijedećoj fotografiji prikazan je prozor za prijavu korisnika (administratora) u aplikaciju kako bi mogao vršiti izmjene unutar baze podataka poput brisanja, ažuriranja ili

umetanja novih podataka. Tijekom prijave, korisnik je dužan unijeti podatke poput korisničkog imena i lozinke. Također, pruža mu se mogućnost spremanja prethodno popunjenih podataka.

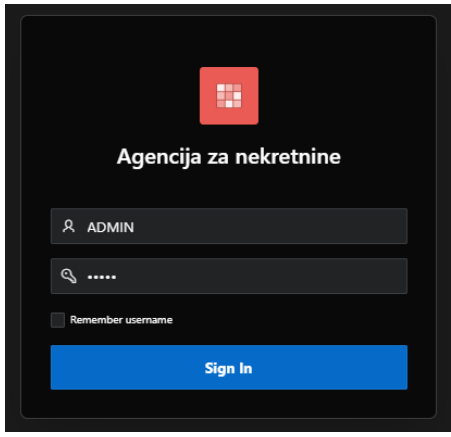

<span id="page-39-0"></span>*Slika 55: Prikaz login stranice*

Slijedeća fotografija prikazuje stranicu Zaposlenici gdje je moguć pregled osnovnih podataka o agentu poput njegovog id-a, imena, prezimena te telefonskog broja. Unutar druge tablice prikazane niže dolje, moguć je pregled datuma zaposlenja pojedinog agenta te iznosa njegove plaće i provizije.

| $\Rightarrow$ Agencija za nekretnine |               |                         |                |                                                                             |                      |           |
|--------------------------------------|---------------|-------------------------|----------------|-----------------------------------------------------------------------------|----------------------|-----------|
| $\Omega$ Home                        |               | <b>AGENTI</b>           |                |                                                                             |                      |           |
| O agenciji                           | $\sim$        |                         |                |                                                                             |                      |           |
| i Apencia                            |               |                         |                | Id Agenta   1 Ime Agenta   Prezime Agenta   Br Tel Agenta                   |                      |           |
| R Zaposlenici                        |               | $\mathbf{A}$            | Ana            | Anic                                                                        | 98123456             |           |
| O Lokacija                           |               | $\mathbf{2}$<br>×       | Josipa<br>her. | Josic<br>wić.                                                               | 95632145<br>52963852 |           |
| Nekretnine                           |               | $\overline{A}$          | Franka         | Frank                                                                       | 91526087             |           |
| <b>iii</b> Obilasci                  | $\rightarrow$ |                         |                |                                                                             | $1 - 4$              |           |
| <sup>2</sup> tzyješća                | $\rightarrow$ |                         |                |                                                                             |                      |           |
| <b>D</b> Korisnici                   |               | <b>DATUM ZAPOSLENJA</b> |                |                                                                             |                      |           |
|                                      |               |                         |                | Id Agenta   1.   Id Agencije   Datum Zaposlenja   Osnovna Placa   Provizija |                      |           |
|                                      |               | $\mathbf{A}$            | $\mathbf{A}$   | 2/13/2020                                                                   | 9000                 | 20        |
|                                      |               | $\mathbf{2}$            | <b>A</b>       | 3/13/2020                                                                   |                      |           |
|                                      |               | $\lambda$               | $\mathbf{A}$   | 6/21/2022                                                                   | 5000                 | $\bullet$ |
|                                      |               | $\mathbf{A}$            | $\mathbf{r}$   | 4/6/2022                                                                    | $7000$               | 50        |
|                                      |               |                         |                |                                                                             |                      | $1 - 4$   |
|                                      |               |                         |                |                                                                             |                      |           |

<span id="page-39-1"></span>*Slika 56: Prikaz informacija o zaposlenicima*

Na slici 57. prikazano je kreiranje nove županije. Kako bi se kreirala nova županija potrebno je unijeti podatke poput njenog id-a i naziva županije.

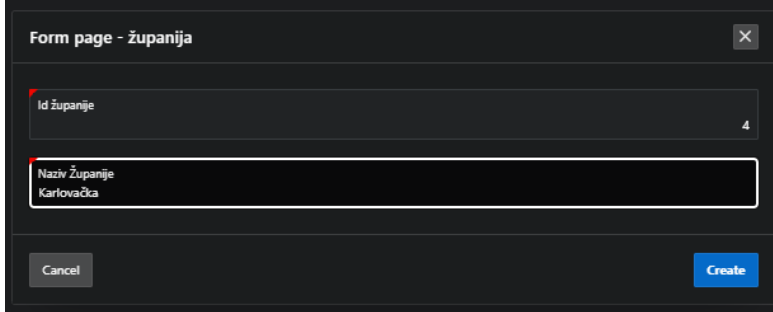

<span id="page-39-2"></span>*Slika 57: Prikaz umetanja županije*

Slijedeća fotografija prikazuje kreiranje mjesta gdje je korisnik dužan unijeti poštanski broj, naziv mjesta te odabrati naziv županije u kojem se mjesto nalazi.

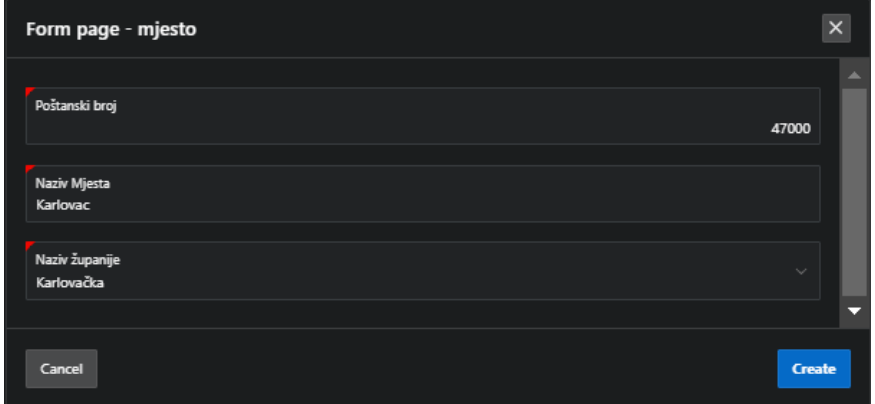

<span id="page-40-0"></span>*Slika 58: Prikaz umetanja mjesta*

Na slijedećoj fotografiji moguće je filtrirati mjesta s obzirom na naziv županije u kojoj se mjesto nalazi. Korisnik treba odabrati naziv županije te prilikom pritiska na gumb *Pretraži*, prikazati će se sva mjesta koja se nalaze u željenoj županiji.

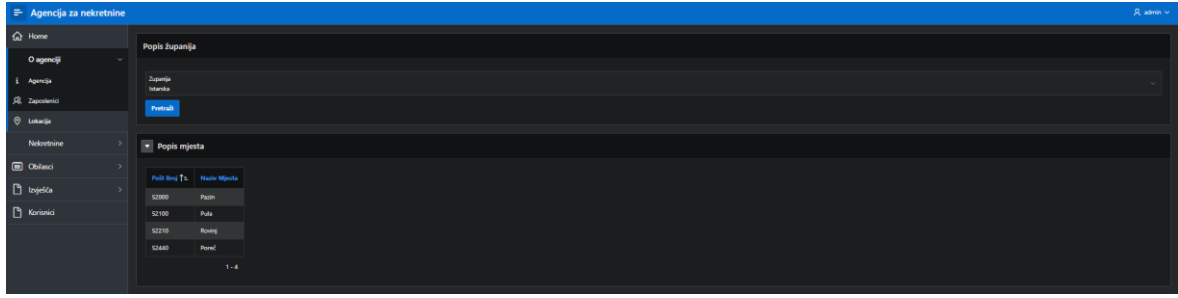

<span id="page-40-1"></span>*Slika 59: Prikaz filtriranja mjesta s obzirom na županiju*

Iduća fotografija omogućava administratoru ažuriranje i brisanje podataka o određenom klijentu kojeg administrator odabire iz padajućeg izbornika. Brisanje i ažuriranje podataka se vrši uz pomoć gumba koji se nalaze gore desno.

| $\equiv$ Agencija za nekretnine                          |                                          | $\mathcal{R}$ admin $\sim$ |
|----------------------------------------------------------|------------------------------------------|----------------------------|
| G Home                                                   | Klijent - ažuriraj i izbriši<br>Ažuriraj | Izbriši                    |
| $\rightarrow$<br>O agenciji                              |                                          |                            |
| $\rightarrow$<br>Nekretnine                              | Izaberi kljenta<br>Lukk                  | $\sim$                     |
| <b>ED</b> Obilasci<br>$\rightarrow$                      | Ima Klijenta                             |                            |
| D tzvješća<br>$\sim$                                     | Ema                                      |                            |
| Ažuriranje i brisanje klijenta                           | <b>Br Tel Kijenta</b>                    | 91568974                   |
| Master detail - Agenti                                   | <b>Adresa Kijenta</b>                    |                            |
| <b>EQ</b> Interactive grid - zemljište                   | Ulica Franje Flega 24                    |                            |
| <b>EQ</b> Interactive grid - Kuća                        | Spot Kijema<br>$\mathbf{z}$              |                            |
| Et Interactive grid - stan                               | Poit Broj                                |                            |
| Fig. Interactive grid - Agencija za nekr                 |                                          | 52100                      |
| Fig. Interactive grid - vrste zemljišta                  |                                          |                            |
| EQ Interactive grid - vrste kuća<br>Prilagođeno izvješće |                                          |                            |
| <b>EQ</b> Interactive grid - mjesto                      |                                          |                            |
| <b>EQ</b> Interactive grid - županija                    |                                          |                            |
| <b>C</b> Korisnici                                       |                                          |                            |
|                                                          |                                          |                            |

<span id="page-40-2"></span>*Slika 60: Prikaz obrasca za ažuriranje i brisanje određenog klijenta*

Na slici 61. moguće je primijetiti obrazac za dodavanje podataka o novoj kući unutar baze podataka. Kako bi se uspješno izvršio unos, potrebno je popuniti sva obavezna polja koja su označena crvenom bojom te potvrditi započetu radnju pritiskom na gumb *Create*.

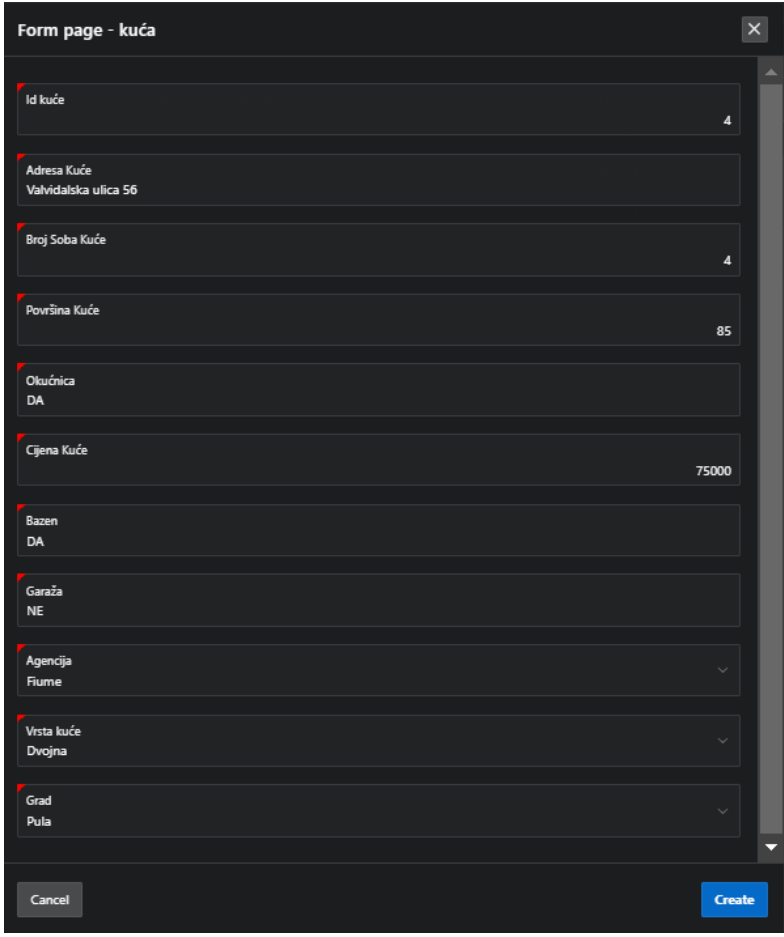

<span id="page-41-0"></span>*Slika 61: Prikaz obrasca za umetanje kuće*

Slijedeća fotografija prikazuje isti obrazac kao što je bio onaj prethodno objašnjen, no ovaj obrazac omogućava ažuriranje i brisanje podataka o odabranoj kući. Moguće je i odustati od promjena pritiskom na gumb *Cancel*.

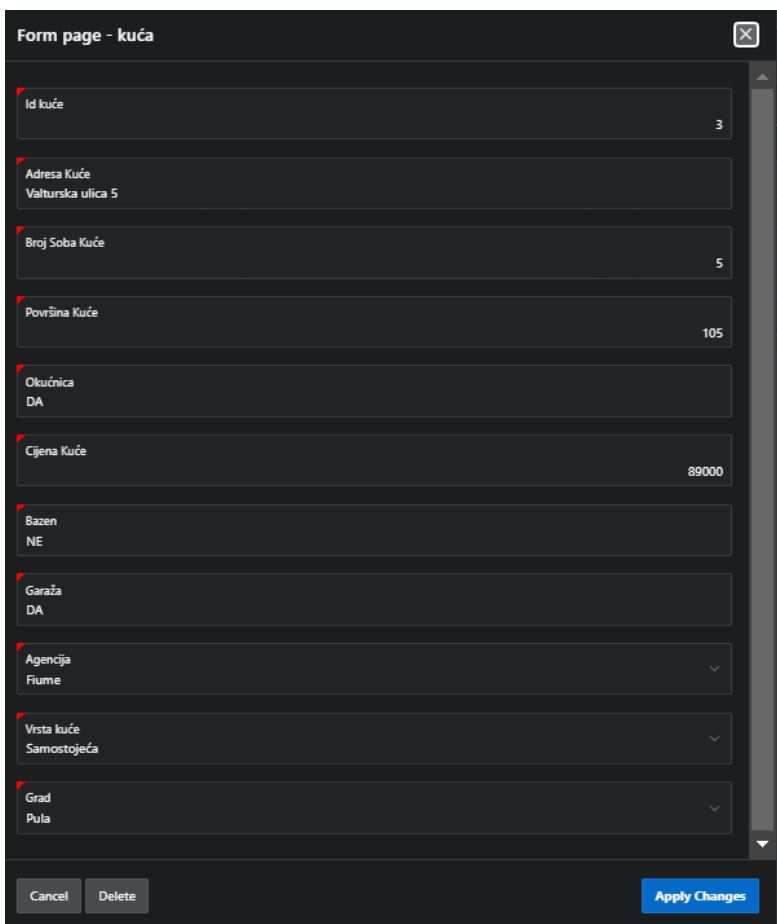

<span id="page-42-0"></span>*Slika 62: Prikaz obrasca za uređivanje i brisanje kuća*

Slijedeće prikazana fotografija korisniku omogućuje pregled svih kuća i njezinih osnovnih podataka poput adrese, broja soba, površine, cijene, mjesta u kojem se nalazi, vrsti kuće kojoj pripada i tomu slično. Također, postoji polje za pretraživanje po adresi na kojoj se kuća nalazi. Gore desno nalazi se gumb *Create* koji korisniku pruža mogućnost kreiranja nove kuće. U svakom retku nalazi se mogućnost uređivanja određene kuće. Ukoliko se odabere opcija uređivanja, korisniku se prikazuje prethodno prikazana fotografija.

|               | $\equiv$ Agencija za nekretnine |                                                     |                                |                          |        |                  |          |                    |            |                    |             |        | R admin ~ |  |  |
|---------------|---------------------------------|-----------------------------------------------------|--------------------------------|--------------------------|--------|------------------|----------|--------------------|------------|--------------------|-------------|--------|-----------|--|--|
| $\Omega$ Home |                                 | Interactive grid - Kuća                             |                                |                          |        |                  |          |                    |            |                    |             |        |           |  |  |
|               | O agenciji                      |                                                     |                                |                          |        |                  |          |                    |            |                    |             |        |           |  |  |
|               | Nekretnine<br><b>v</b>          | $\sim$<br>Q = Search: All Text Columns<br>Actions ~ |                                |                          |        |                  |          |                    |            | $\mathbb{G}$ Reset |             |        |           |  |  |
|               | Kuća                            |                                                     | Adresa Inde                    | Broj soba                |        | Powlina Oludnica |          | <b>Gjena</b> Bazen | Garada     | Naziv agencije     | Vrsta kuće  | Mjesto |           |  |  |
|               | Stan                            | Ø.                                                  | Valturska ulica 5              | $\sim$                   | 105 DA |                  | 89000 NI |                    | $0$        | Flume              | Samostojeća | Puts   |           |  |  |
|               | Zemljične                       | e.                                                  | Ulica Rimskih centurijacija 28 |                          |        | 54 NE            | 52000 NE |                    | NE         | <b>Flume</b>       | Samostojeća | Poreč  |           |  |  |
|               |                                 | ø.                                                  | Trg Republike Hrvatsle         | 3                        |        | 75 NE            | 1000 NE  |                    | NE         | Rume               | Obiteljska  | Pula   |           |  |  |
|               | <b>B</b> Obilasci               | ot.                                                 | Silamka ulica 11               | ı.                       |        | 98 DA            | 10000 NE |                    | DA         | Flume              | Obitulpika  | Pula   |           |  |  |
|               | <b>D</b> Izvješća               | BS.                                                 | Valvidablea utica 56           | $\overline{\phantom{a}}$ |        | 85 DA            | 75000 DA |                    | $N\vec{E}$ | <b>Flume</b>       | Dvojna      | Pula   |           |  |  |
|               | Korisnici                       | ot.                                                 | Katikulić ulica 8              | A.                       |        | 78 DA            | 68995 NE |                    | NE         | <b>Flume</b>       | Samostojeća | Roving |           |  |  |
|               |                                 | 1 rows selected                                     |                                |                          |        |                  |          |                    |            |                    |             |        | Tetal 6   |  |  |
|               |                                 |                                                     |                                |                          |        |                  |          |                    |            |                    |             |        |           |  |  |

<span id="page-42-1"></span>*Slika 63: Prikaz popisa svih kuća*

Iduća fotografija prikazuje prilagođeno izvješće koje se dinamički stvara na način da korisnik odabere tablicu iz padajuće liste te označi sva polja koja želi da se prikažu u izvješću. Kako bi se radnja uspješno izvršila, potrebno je kliknuti na gumb *Potvrdi.*

| $\equiv$ Agencija za nekretnine              |                                                            |                |                                        |                 |  |  |
|----------------------------------------------|------------------------------------------------------------|----------------|----------------------------------------|-----------------|--|--|
| the Home                                     | Prilagođeno izvješće                                       |                |                                        |                 |  |  |
| Oagenciji<br>$\rightarrow$                   |                                                            |                |                                        |                 |  |  |
| Nekretnine<br>$\rightarrow$                  |                                                            |                | Odaberi tablicu KUĆA                   |                 |  |  |
| <b>B</b> Obilasci                            | Odaberi stupce za prikaz<br><b>ZADRESA KUĆE</b><br>BAZEN   |                | <b>BROJ SOBA KUĆE</b>                  |                 |  |  |
| <b>D</b> trvješća                            | GARAŽA<br><b>Z CUENA KUĆE</b><br><b>E</b> to such          |                | <b>ID. AGENCIAE</b><br><b>OKUCHICA</b> |                 |  |  |
| Ažuriranje i brisanje klijenta               | to wism juste 1<br>POVRŠINA, KUĆE <mark>W</mark> POŠT BROJ |                |                                        |                 |  |  |
| Master detail - Agenti                       |                                                            |                |                                        |                 |  |  |
| <b>EQ</b> Interactive grid - zemljate        | Generirano izvješće                                        |                |                                        |                 |  |  |
| EQ Interactive grid - Kuća                   | Color To                                                   |                | Col02 Col03 Col04                      |                 |  |  |
| <b>EQ</b> Interactive grid - stan            | Katikulić ulica B                                          | 60005          | -4                                     | \$2210          |  |  |
| ER Interactive grid - Agencija za nekr       | Trg Republike Hrvatsle                                     | 1000           | - 1                                    | 52100           |  |  |
| <b>EQ</b> Interactive grid - vrste zemljišta | Ulica Rimskih centurijacija 28                             | 52000          | - 3                                    | 52440           |  |  |
| <b>EQ</b> Interactive grid - vrste luca      | Valturska ulica 5<br>Valvidablea ulica 56                  | 89000<br>75000 | - 31<br>- 4                            | \$2100<br>52100 |  |  |
| Prilagodeno indelice                         | Silanza ulica 11                                           | 10000 2        |                                        | \$2100          |  |  |
| <b>EQ</b> Interactive grid - mjesto          |                                                            |                |                                        | $1 - 6$         |  |  |
| <b>EQ</b> Interactive grid - Supanja         |                                                            |                |                                        |                 |  |  |
| <b>P</b> Korisnici                           |                                                            |                |                                        |                 |  |  |

<span id="page-43-0"></span>*Slika 64: Prikaz prilagođenog izvješća za tablicu KUĆA*

Na slici 65. moguće je ažurirati ili obrisati podatke o određenom stanu. Ažuriranje se vrši na način da korisnik izmjeni željene podatke te odabere gumb *Apply Changes.* Ukoliko se korisnik odluči za brisanje pojedinog stana, potrebno je kliknuti na gumb *Delete*.

| Form page - stan              |                         | $\overline{\mathbf{x}}$ |
|-------------------------------|-------------------------|-------------------------|
| Id stana                      | $\overline{\mathbf{4}}$ | A                       |
| Adresa<br>Medulinska cesta 11 |                         |                         |
| Broj soba                     | 3                       |                         |
| Površina                      | 54                      |                         |
| Parkimo Mjesto<br><b>NE</b>   |                         |                         |
| Pogled/Orijentacija<br>Sjever |                         |                         |
| Kat                           | $\mathbf{1}$            |                         |
| Drvamica<br>DA                |                         |                         |
| Vrsta grijanja<br>Klima       |                         |                         |
| Godina izgradnje zgrade       | 1998                    |                         |
| Opis                          |                         |                         |
|                               | A,                      |                         |
| Cijena                        | 78000                   |                         |
| Grad<br>Pula                  |                         |                         |
| Agencija<br>Fiume             |                         | ≂                       |
| Cancel<br>Delete              | <b>Apply Changes</b>    |                         |

<span id="page-43-1"></span>*Slika 65: Prikaz obrasca za ažuriranje i brisanje podataka o stanu*

Slijedeća fotografija prikazuje sve vrste zemljišta. Moguće je vršiti pretraživanje po nazivu zemljišta. Također, postoji gumb *Create* (gore desno) koji pruža mogućnost stvaranja novog zemljišta. Svako pojedinačno zemljište se može urediti. Ukoliko se odabere opcija uređivanja, onda se korisniku pružaju radnje poput ažuriranja ili brisanja podataka o pojedinoj vrsti zemljišta.

| $\Rightarrow$ Agencija za nekretnine         |                                           |                           |                                | $R$ admin $\sim$ |
|----------------------------------------------|-------------------------------------------|---------------------------|--------------------------------|------------------|
| $\hat{M}$ Home<br>Oagenciji<br>$\rightarrow$ | Interactive grid - vrste zemljišta        |                           |                                | Create           |
| Nekretnine<br>$\rightarrow$                  | Q v Search: All Text Columns<br>$\bullet$ | Actions $\vee$            |                                | $\boxdot$ Reset  |
| <b>B</b> Obilasci<br>$\rightarrow$           |                                           |                           | Naziv Vrste Zemljišta          |                  |
| <b>D</b> tzvješća                            |                                           | $\mathfrak{S}$            | Gradevinsko                    |                  |
| Abriranje i brisanje klijenta                |                                           | $\mathcal{C}$<br>$\alpha$ | Poljoprivredno<br>Urbanizirano |                  |
| Master detail - Agenti                       | 1 rous selected                           |                           |                                | Total 3          |
| EQ Interactive grid - zemljište              |                                           |                           |                                |                  |
| <b>EQ Interactive grid - Kuća</b>            |                                           |                           |                                |                  |
| EQ Interactive grid - stan                   |                                           |                           |                                |                  |
| EQ Interactive grid - Agencija za nekz.      |                                           |                           |                                |                  |
| <b>EV</b> Interactive grid - vrste zemljišta |                                           |                           |                                |                  |
| <b>EQ</b> Interactive grid - vrste kuća      |                                           |                           |                                |                  |
| <sup>D</sup> Prilagođeno izvješće            |                                           |                           |                                |                  |
| EQ Interactive grid - mjesto                 |                                           |                           |                                |                  |
| EQ interactive grid - Supanja                |                                           |                           |                                |                  |
| Korisnici                                    |                                           |                           |                                |                  |

<span id="page-44-0"></span>*Slika 66: Prikaz mogućnosti dodavanja ili uređivanja odabrane vrste zemljišta*

Na slici 67. prikazan je postupak kreiranja novog događaja za obilazak nekretnine. Naime, potrebno je ispuniti obavezna polja poput id-a pregleda, datuma i vremena obilaska te iz padajućih listi odabrati prezime klijenta koji želi obići nekretninu i prezime agenta koji vodi obilazak nekretnine.

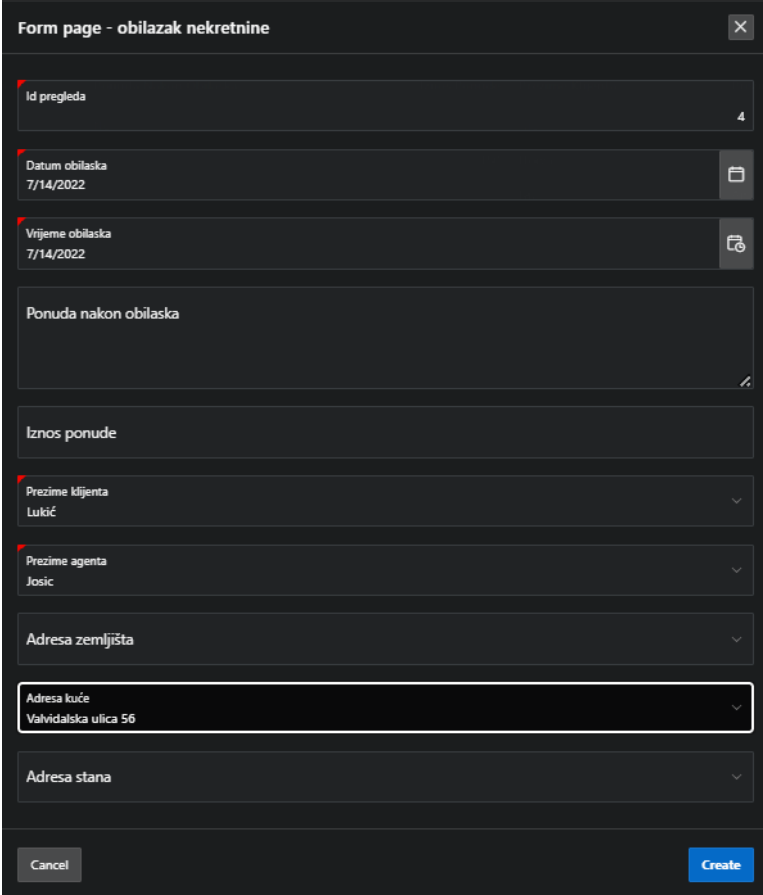

<span id="page-44-1"></span>*Slika 67: Prikaz umetanja obilaska nekretnine*

Slijedeća fotografija prikazuje kalendar. Plava polja sadrže informaciju o id-u pregleda. Kalendar nudi dvije mogućnosti prikaza. Prva mogućnost prikaza je po mjesecima (prikazana na slici ispod), a druga mogućnost je lista koja sadrži uzlazno sortirane datume obilaska nekretnine.

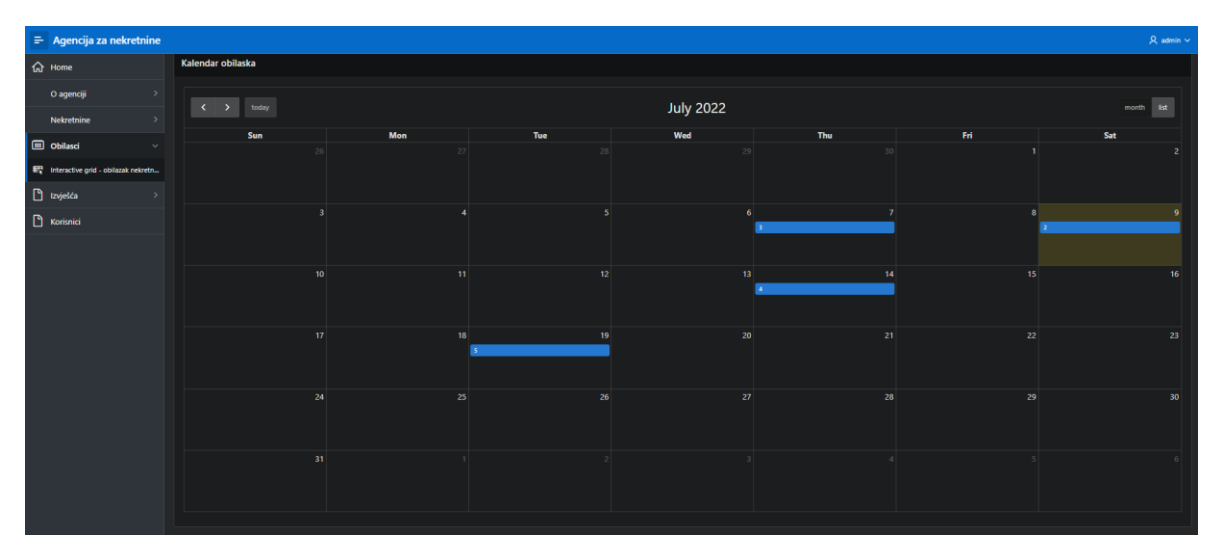

<span id="page-45-0"></span>*Slika 68: Prikaz kalendara obilaska*

Na slici 69. prikazana je tablica svih korisnika koji se trenutno nalaze u bazi podataka. Ukoliko korisnik unutar stupca IsAdministrator ima oznaku Y, onda korisnik ima ulogu administratora. Isto tako, oznaka N označava da korisnik nije administrator. Zbog sigurnosnih razloga nije moguć prikaz korisnikove lozinke (iako se ona ne može jednostavno pročitati zato što je spremljena u haširanom obliku). Unutar iste stranice moguće je unijeti novog korisnika na način da se popune obavezna polja (označena crvenom bojom) kao što su korisničko ime i lozinka. Zbog sigurnosti, potrebno je ponoviti unos lozinke. Prilikom kreiranja novog korisnika moguće je odabrati opciju *Admin* kako bi novostvoreni korisnik imao administratorske ovlasti unutar aplikacije. Na samom kraju, kako bi se potvrdilo stvaranje novog korisnika, potrebno je kliknuti na gumb *Stvori Korisnika*.

| $\Rightarrow$ Agencija za nekretnine |               |                       |                            | $R$ admin $\sim$ |
|--------------------------------------|---------------|-----------------------|----------------------------|------------------|
| <b>Gt</b> Home                       |               |                       | <b>Pregled korisnika</b>   |                  |
| Oagenciji                            | $\rightarrow$ |                       |                            |                  |
| Nekretnine                           | $\rightarrow$ |                       | Username   Ladministrator  |                  |
| <b>CO</b> Obilasci                   | $\rightarrow$ | <b>ADMIN</b><br>GUEST | <b>V</b><br>$\overline{N}$ |                  |
| <b>D</b> troješća                    | $\rightarrow$ | VANESSA               | $\mathbf{v}$               |                  |
| Korisnici                            |               |                       | $1 - 3$                    |                  |
|                                      |               |                       |                            |                  |
|                                      |               |                       | Umetanje korisnika         |                  |
|                                      |               |                       | Korisničko ime             |                  |
|                                      |               | Lozinka               |                            |                  |
|                                      |               |                       | Potyrda lozinke            |                  |
|                                      |               | Admin                 | Stvori Korisnika           |                  |

<span id="page-45-1"></span>*Slika 69: Prikaz pregleda i mogućnosti stvaranja korisnika*

# <span id="page-46-0"></span>**7. Zaključak**

Krajnji rezultat ovog završnog rada je poslovna aplikacija nad relacijskom bazom podataka za agenciju za nekretnine izrađena koristeći alat Oracle APEX. Svaki alat ima svoje prednosti i nedostatke pa tako i ovaj. Neke od prednosti Oracle APEX-a jesu slijedeće: jednostavno postavljanje, dozvoljava timski rad, jednostavno povezivanje s bazom podataka, jednostavan za učenje, mala količina koda, brz razvoj aplikacije, skalabilnost i mogućnost pristupa velikog broja korisnika, fleksibilnost u prilagođavanju izgleda i funkcionalnosti aplikacije, nije potrebna licenca za rad… Neki od nedostataka korištenja Oracle APEX-a jesu: nemogućnost povezivanja s različitim bazama podataka (npr. My SQL), offline način korištenja. Alat Oracle APEX korišten je u mnogim industrijama kao što su: zdravstvena, automobilska, obrazovna, znanstvena, prijevozna… Mnogim korisnicima je bitno to što je alat besplatan, lako dostupan te brz i stabilan za korištenje. Stoga, nije čudno što je u posljednje vrijeme stekao veliku popularnost. Na samom kraju možemo zaključiti kako je Oracle APEX alat na visokoj razini koji nudi izradu kvalitetnih aplikacija koristeći relacijsku bazu podataka.

S obzirom da potražanja za softverom nikada nije bila veća, a zastarjele razvojne metodologije jednostavno ne mogu pratiti današnje trendove, došlo je do pojave brzog razvoja aplikacija koje omogućavaju RAD alati. Brzi razvoj aplikacija odnosi se na pristup razvoju softvera koji stavlja manji naglasak na planiranje, pa čak i specifikacije dizajna, a više na brzi razvoj i brzu povratnu informaciju. Prototipovi se brzo isporučuju korisnicima kako bi se osiguralo da su izravno uključeni u povratne informacije i razvoj. Koristeći metode koje su bile usmjerene na brzinu umjesto promišljanja, alati za brzi razvoj aplikacija (RAD) omogućili su razvojnim programerima način za brzo, učinkovito stvaranje softvera i bez potrebe za ulaganjem u ogromne proračune za razvoj.

U usporedbi s alatom Clarion s kojim sam se susrela na nekom drugom kolegiju, APEX nudi responzivan i moderniji dizajn. Također, u APEX-u je moguće ostvariti timsku suradnju, dok je u Clarion rad samostalan. Još jedna od prednosti APEX-a s obzirom na Clarion je mogućnost rada u online okruženju. S obzirom na probleme koje sam imala tijekom korištenja Clariona, točnije često rušenje programa, kod Oracle APEX-a takvih problema nije bilo. Jedino što sam primijetila u Oracle APEX-u je kratkotrajna stanka pri izradi Master Detail-a, no to nije stvorilo nikakve probleme tijekom izrade.

Tijekom izrade aplikacije u alatu Oracle APEX najviše mi se svidjela jednostavnost, intuitivnost i lakoća učenja. Uz to što alat nudi mnogobrojne funkcionalnosti, na internetu je moguće pronaći besplatne tutoriale kao i knjige. S obzirom da se skoro sve implementira korištenjem grafičkog sučelja, nije potrebno preveliko programsko znanje. Za mene osobno ogromna je prednost što se sve radi u online okruženju bez ikakvog preuzimanja na osobno računalo te mogu raditi bilo kada i bilo gdje. Moguće je uređivati neke dijelove dizajna, poput izgleda navigacije, te dodavati HTML kod zbog dodatnog uređivanja tekstualnog sadržaja.

Na samom kraju, zadovoljna sam cijelim tijekom izrade aplikacije u Oracle APEX alatu i postignutim rezultatom. Smatram kako postoji prilika za nadogradnju aplikacije kako bi uistinu mogla postati dio jednog poslovnog sustava agencije za nekretnine.

# <span id="page-47-0"></span>**8. Popis slika**

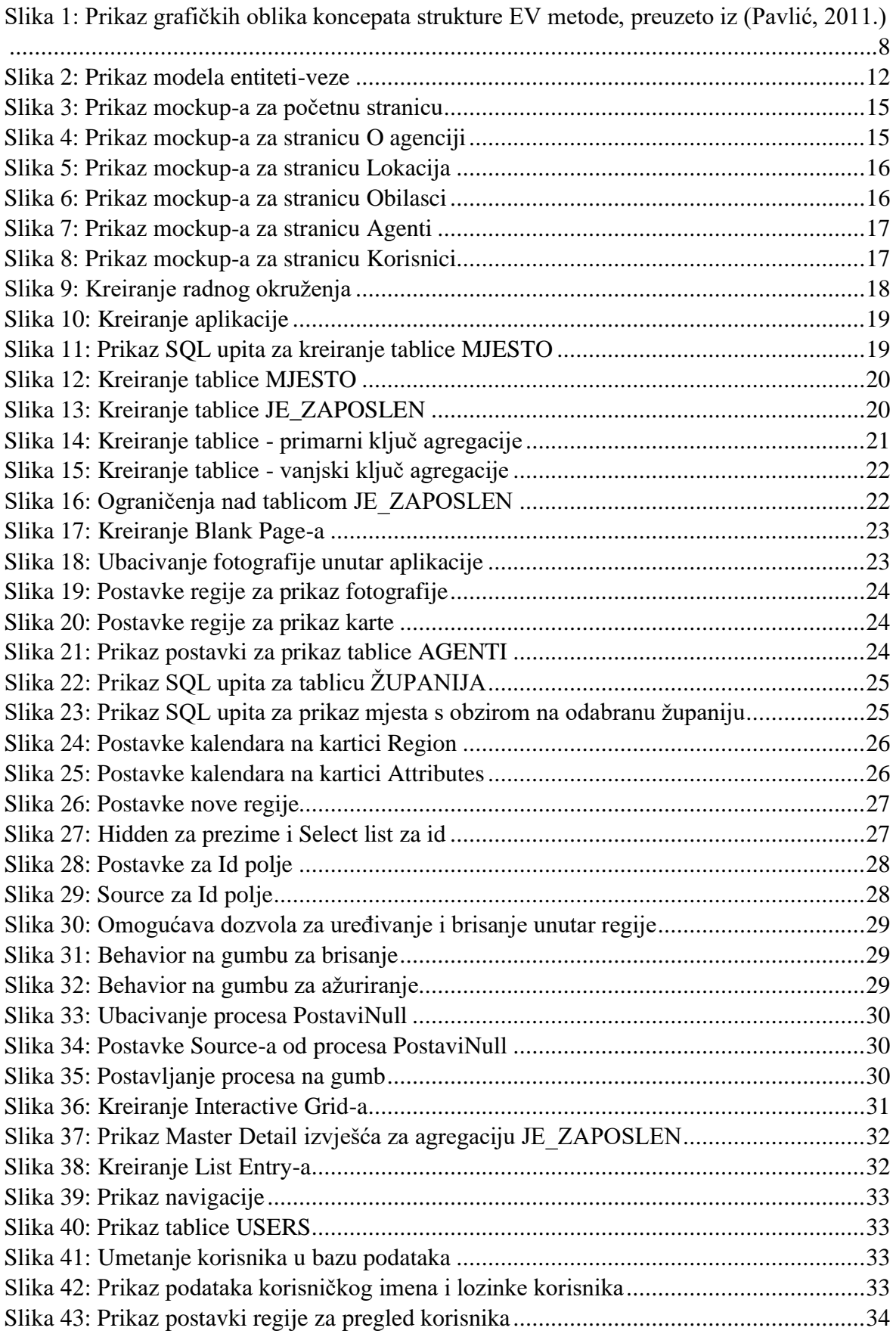

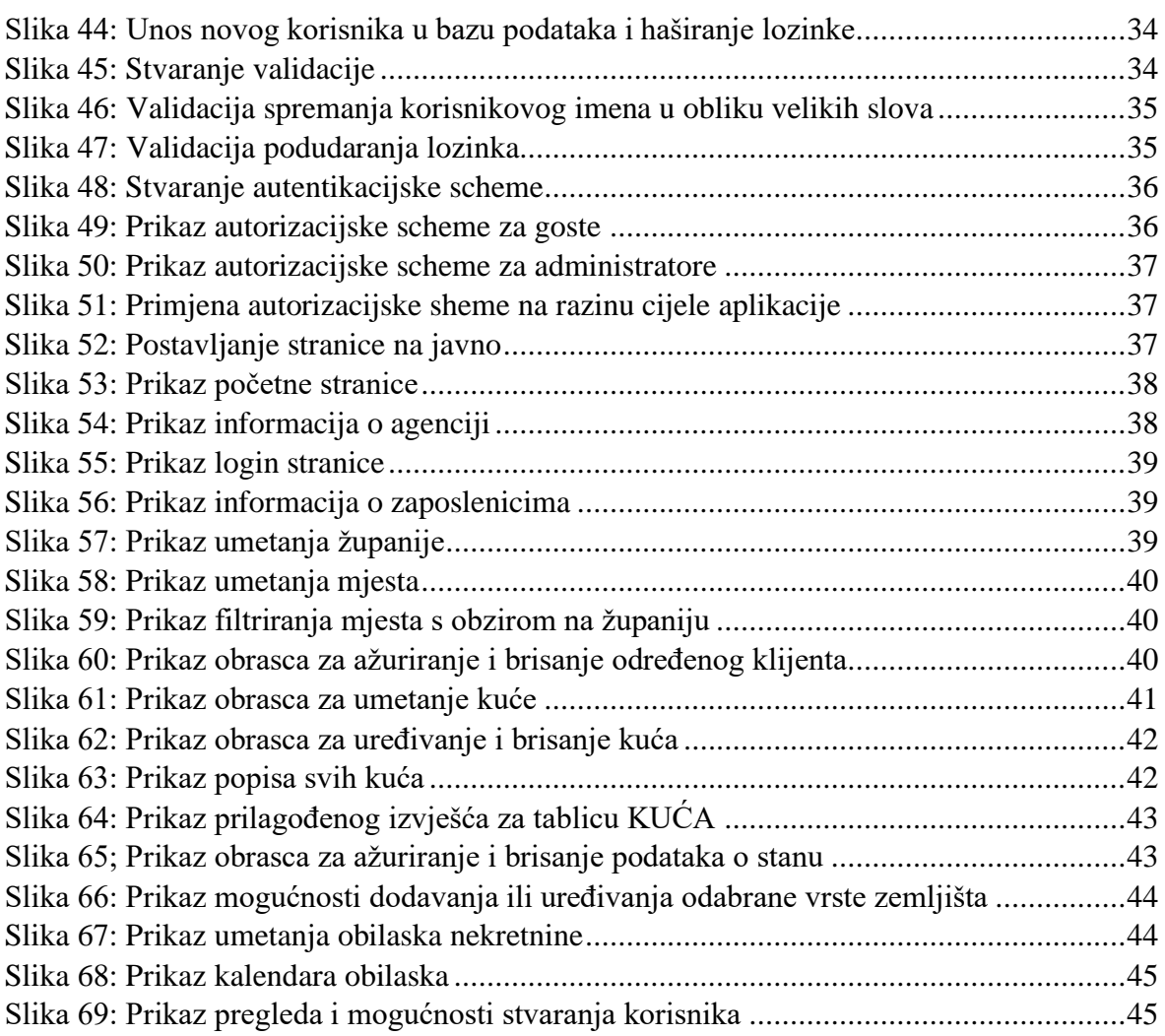

# <span id="page-49-0"></span>**9. Literatura**

Čandrlić, S. (n.d.). Dizajn korisničkog sučelja i iskustva - wireframe. Rijeka, Hrvatska.

- *Kissflow*. (25. Studeni 2020.). (Kissflow, Producent, & Kissflow) Preuzeto 5. Srpanj 2022. iz Kissflow: https://kissflow.com/application-development/rad/rapid-applicationdevelopment-tools/
- *mendix*. (n.d.). Preuzeto 5. Srpanj 2022. iz mendix: https://www.mendix.com/low-codeguide/
- *Oracle APEX*. (n.d.). Preuzeto 10. Lipanj 2022. iz Oracle APEX: https://apex.oracle.com/en/learn/documentation/
- Pavlić, M. (2011.). *Oblikovanje baza podataka.* Rijeka: Odjel za informatiku Sveučilišta u Rijeci.
- Sciore, E. (2020.). *Understanding Oracle APEX 20 Application Development.* apress.
- *Wikipedia*. (n.d.). Preuzeto 5. Srpanj 2022. iz Wikipedia: https://en.wikipedia.org/wiki/Low-code\_development\_platform

# <span id="page-50-0"></span>**10. Popis priloga**

https://apex.oracle.com/pls/apex/r/agencija\_za\_nekretnine/agencija-zanekretnine/home?session=0